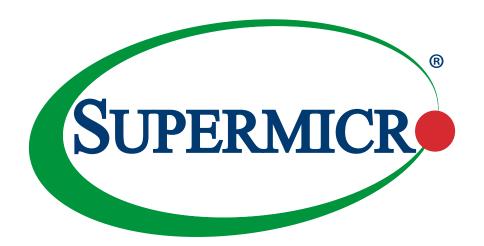

# X12SDV-4C/8C/10C-SPT4F

**USER'S MANUAL** 

Revision 1.0a

The information in this user's manual has been carefully reviewed and is believed to be accurate. The manufacturer assumes no responsibility for any inaccuracies that may be contained in this document, and makes no commitment to update or to keep current the information in this manual, or to notify any person or organization of the updates. Please Note: For the most up-to-date version of this manual, please see our website at www.supermicro.com.

Super Micro Computer, Inc. ("Supermicro") reserves the right to make changes to the product described in this manual at any time and without notice. This product, including software and documentation, is the property of Supermicro and/ or its licensors, and is supplied only under a license. Any use or reproduction of this product is not allowed, except as expressly permitted by the terms of said license.

IN NO EVENT WILL Super Micro Computer, Inc. BE LIABLE FOR DIRECT, INDIRECT, SPECIAL, INCIDENTAL, SPECULATIVE OR CONSEQUENTIAL DAMAGES ARISING FROM THE USE OR INABILITY TO USE THIS PRODUCT OR DOCUMENTATION, EVEN IF ADVISED OF THE POSSIBILITY OF SUCH DAMAGES. IN PARTICULAR, SUPER MICRO COMPUTER, INC. SHALL NOT HAVE LIABILITY FOR ANY HARDWARE, SOFTWARE, OR DATA STORED OR USED WITH THE PRODUCT, INCLUDING THE COSTS OF REPAIRING, REPLACING, INTEGRATING, INSTALLING OR RECOVERING SUCH HARDWARE, SOFTWARE, OR DATA.

Any disputes arising between manufacturer and customer shall be governed by the laws of Santa Clara County in the State of California, USA. The State of California, County of Santa Clara shall be the exclusive venue for the resolution of any such disputes. Supermicro's total liability for all claims will not exceed the price paid for the hardware product.

FCC Statement: This equipment has been tested and found to comply with the limits for a Class A digital device pursuant to Part 15 of the FCC Rules. These limits are designed to provide reasonable protection against harmful interference when the equipment is operated in a commercial environment. This equipment generates, uses, and can radiate radio frequency energy and, if not installed and used in accordance with the manufacturer's instruction manual, may cause harmful interference with radio communications. Operation of this equipment in a residential area is likely to cause harmful interference, in which case you will be required to correct the interference at your own expense.

<u>California Best Management Practices Regulations for Perchlorate Materials</u>: This Perchlorate warning applies only to products containing CR (Manganese Dioxide) Lithium coin cells. "Perchlorate Material-special handling may apply. See <a href="https://www.dtsc.ca.gov/hazardouswaste/perchlorate">www.dtsc.ca.gov/hazardouswaste/perchlorate</a>".

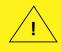

WARNING: This product can expose you to chemicals including lead, known to the State of California to cause cancer and birth defects or other reproductive harm. For more information, go to www.P65Warnings.ca.gov.

The products sold by Supermicro are not intended for and will not be used in life support systems, medical equipment, nuclear facilities or systems, aircraft, aircraft devices, aircraft/emergency communication devices or other critical systems whose failure to perform be reasonably expected to result in significant injury or loss of life or catastrophic property damage. Accordingly, Supermicro disclaims any and all liability, and should buyer use or sell such products for use in such ultra-hazardous applications, it does so entirely at its own risk. Furthermore, buyer agrees to fully indemnify, defend and hold Supermicro harmless for and against any and all claims, demands, actions, litigation, and proceedings of any kind arising out of or related to such ultra-hazardous use or sale.

Manual Revision 1.0a

Release Date: July 11, 2023

Unless you request and receive written permission from Super Micro Computer, Inc., you may not copy any part of this document. Information in this document is subject to change without notice. Other products and companies referred to herein are trademarks or registered trademarks of their respective companies or mark holders.

Copyright © 2023 by Super Micro Computer, Inc.

All rights reserved.

**Printed in the United States of America** 

### **Preface**

### **About This Manual**

This manual is written for system integrators, IT technicians and knowledgeable end users. It provides information for the installation and use of the motherboard.

### **About This Motherboard**

The Supermicro X12SDV-4C/8C/10C-SPT4F series motherboard is built in with an Intel® Xeon D-1700 processor series with up to 10 cores and a thermal design power (TDP) of 25-90 W. This is a high performance, low power and small form factor motherboard featuring 128 GB ECC and Non-ECC RDIMM/UDIMM DDR4 memory, one M.2 M-Key, OCuLink (PCIe 3.0 x4), one PCIe 4.0 x8 slot, NVMe, and four LAN ports including two 25GbE and two 10GbE ports. The Trusted Platform Module (TPM) 2.0 onboard with header is designed for hardware based security function support. Note that this motherboard is intended to be installed and serviced by professional technicians only. For processor/memory updates, refer to our website at http://www.supermicro.com/products/.

### **Conventions Used in the Manual**

Special attention should be given to the following symbols for proper installation and to prevent damage done to the components or injury to yourself:

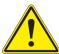

**Warning!** Indicates important information given to prevent equipment/property damage or personal injury.

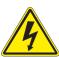

Warning! Indicates high voltage may be encountered while performing a procedure.

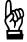

**Important:** Important information given to ensure proper system installation or to relay safety precautions.

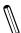

**Note:** Additional Information given to differentiate various models or to provide information for proper system setup.

# **Contacting Supermicro**

### Headquarters

Address: Super Micro Computer, Inc.

980 Rock Ave.

San Jose, CA 95131 U.S.A.

Tel: +1 (408) 503-8000 Fax: +1 (408) 503-8008

Email: Marketing@supermicro.com (General Information)

Sales-USA@supermicro.com (Sales Inquiries)

Government Sales-USA@supermicro.com (Gov. Sales Inquiries)

Support@supermicro.com (Technical Support)

RMA@supermicro.com (RMA Support)

Webmaster@supermicro.com (Webmaster)

Website: www.supermicro.com

**Europe** 

Address: Super Micro Computer B.V.

Het Sterrenbeeld 28, 5215 ML

's-Hertogenbosch, The Netherlands

Tel: +31 (0) 73-6400390 Fax: +31 (0) 73-6416525

Email: Sales Europe@supermicro.com (General Information)

Support Europe@supermicro.com (Technical Support)

RMA Europe@supermicro.com (RMA Support)

Website: www.supermicro.nl

Asia-Pacific

Address: Super Micro Computer, Inc.

3F, No. 150, Jian 1st Rd.

Zhonghe Dist., New Taipei City 235

Taiwan (R.O.C)

Tel: +886-(2) 8226-3990 Fax: +886-(2) 8226-3992

Email: Sales-Asia@supermicro.com.tw (Sales Inquiry)

Support@supermicro.com.tw (Technical Support)

RMA@supermicro.com.tw (RMA Support)

Website: www.supermicro.com.tw

# **Table of Contents**

# **Chapter 1 Introduction**

| 1.1 | Checklist                                            | 8  |
|-----|------------------------------------------------------|----|
|     | Quick Reference                                      | 11 |
|     | Quick Reference Table                                | 13 |
|     | Motherboard Features                                 | 15 |
| 1.2 | Processor and Chipset Overview                       | 18 |
| 1.3 | Special Features                                     | 18 |
|     | Recovery from AC Power Loss                          | 18 |
| 1.4 | System Health Monitoring                             | 18 |
|     | Onboard Voltage Monitors                             | 18 |
|     | Fan Status Monitor with Firmware Control             | 19 |
|     | Environmental Temperature Control                    | 19 |
|     | System Resource Alert                                | 19 |
| 1.5 | ACPI Features                                        | 19 |
| 1.6 | Power Supply                                         | 20 |
| 1.7 | Serial Port                                          | 21 |
| Ch  | apter 2 Installation                                 |    |
| 2.1 | Static-Sensitive Devices                             | 22 |
|     | Precautions                                          | 22 |
|     | Unpacking                                            | 22 |
| 2.2 | Motherboard Installation                             | 23 |
|     | Tools Needed                                         | 23 |
|     | Location of Mounting Holes                           | 23 |
|     | Installing the Motherboard                           | 24 |
| 2.3 | Memory Support and Installation                      | 25 |
|     | Memory Support                                       | 25 |
|     | General Guidelines for Optimizing Memory Performance | 26 |
|     | DIMM Installation                                    | 27 |
|     | DIMM Removal                                         | 27 |
| 2.4 | Rear I/O Ports                                       | 28 |
| 2.5 | Front Control Panel                                  | 32 |

| 2.6 | Connectors                              | 37  |
|-----|-----------------------------------------|-----|
|     | Power Connections                       | 37  |
|     | Headers                                 | 38  |
| 2.7 | Jumper Settings                         | 44  |
|     | How Jumpers Work                        | 44  |
| 2.8 | LED Indicators                          | 48  |
| Ch  | apter 3 Troubleshooting                 |     |
| 3.1 | Troubleshooting Procedures              | 51  |
|     | Before Power On                         | 51  |
|     | No Power                                | 51  |
|     | No Video                                | 52  |
|     | System Boot Failure                     | 52  |
|     | Memory Errors                           | 52  |
|     | Losing the System's Setup Configuration | 53  |
|     | When the System Becomes Unstable        | 53  |
| 3.2 | Technical Support Procedures            | 55  |
| 3.3 | Frequently Asked Questions              | 56  |
| 3.4 | Battery Removal and Installation        | 57  |
|     | Battery Removal                         | 57  |
|     | Proper Battery Disposal                 | 57  |
|     | Battery Installation                    | 57  |
| 3.5 | Returning Merchandise for Service       | 58  |
| Ch  | apter 4 UEFI BIOS                       |     |
| 4.1 | Introduction                            | 59  |
| 4.2 | Main Setup                              | 60  |
| 4.3 | Advanced                                | 62  |
| 4.4 | BMC                                     | 94  |
| 4.5 | Event Logs                              | 97  |
| 4.6 | Security                                | 99  |
| 4.7 | Boot                                    | 103 |
| 4.0 | Cave 9 Evit                             | 405 |

Appendix A BIOS Codes

Appendix B Software

Appendix C Standardized Warning Statements

Appendix D UEFI BIOS Recovery

# **Chapter 1**

# Introduction

Congratulations on purchasing your computer motherboard from an industry leader. Supermicro motherboards are designed to provide you with the highest standards in quality and performance.

In addition to the motherboard, several important parts that are included in the retail box are listed below. If anything listed is damaged or missing, please contact your retailer.

### 1.1 Checklist

| Main Parts List             |                        |          |  |
|-----------------------------|------------------------|----------|--|
| Description                 | Part Number            | Quantity |  |
| Supermicro Motherboard      | X12SDV-4C/8C/10C-SPT4F | 1        |  |
| I/O Shield                  | MCP-260-00098-0N       | 1        |  |
| COM Port Cable              | CBL-CDAT-0605          | 1        |  |
| OCuLink to U.2 Cable        | CBL-SAST-0956          | 1        |  |
| OCuLink to four SATA Cables | CBL-SAST-0933          | 1        |  |
| ATX Power Signal Cable      | CBL-PWEX-1063          | 1        |  |
| Quick Reference Guide       | MNL-2478-QRG           | 1        |  |

# **Important Links**

For your system to work properly, please follow the links below to download all necessary drivers/utilities and the user's manual for your server.

- Supermicro product manuals: http://www.supermicro.com/support/manuals/
- Product drivers and utilities: https://www.supermicro.com/wdl/driver/
- Product safety info: http://www.supermicro.com/about/policies/safety information.cfm
- Frequently Asked Questions: https://www.supermicro.com/FAQ/index.php
- A secure data deletion tool designed to fully erase all data from storage devices can be found at our website: https://www.supermicro.com/about/policies/disclaimer.cfm?url=/wftp/ utility/Lot9 Secure Data Deletion Utility/
- If you have any questions, contact our support team at: <a href="mailto:support@supermicro.com">support@supermicro.com</a>

This manual may be periodically updated without notice. Check the Supermicro website for possible updates to the manual revision level.

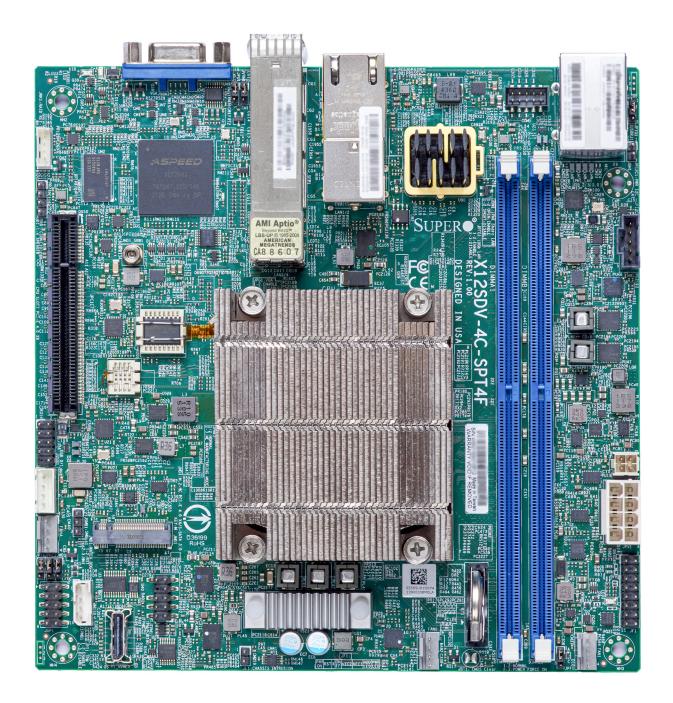

Figure 1-1. X12SDV-4C-SPT4F Motherboard Image

**Note:** All graphics shown in this manual were based upon the latest PCB revision available at the time of publication of the manual. The motherboard you received may or may not look exactly the same as the graphics shown in this manual.

400 JUIDB1 500 -00000-UPGT-VGATL 1-2:ENABLE 2-3:DISABLE LI COM1 000 0 00000 DIMMB1 0 000 IPMI\_LAN USB 2/3(3.0) Intel X550 Aspeed 2600 LAN1/2 **SUPER** LEDT3 CPU SLOT7 PCIe 4.0 X8 F© ( ( DESIGNED IN USA X12SDV-4C-SPT4F CPU **BAR CODE** 000 0 0 0 0 0 0 0 P1 NVME0 الي (0)JBT1: CMOS Clea

Figure 1-2. X12SDV-4C/8C/10C-SPT4F Motherboard Layout (not drawn to scale)

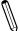

Note: Components not documented are for internal testing only.

### **Quick Reference**

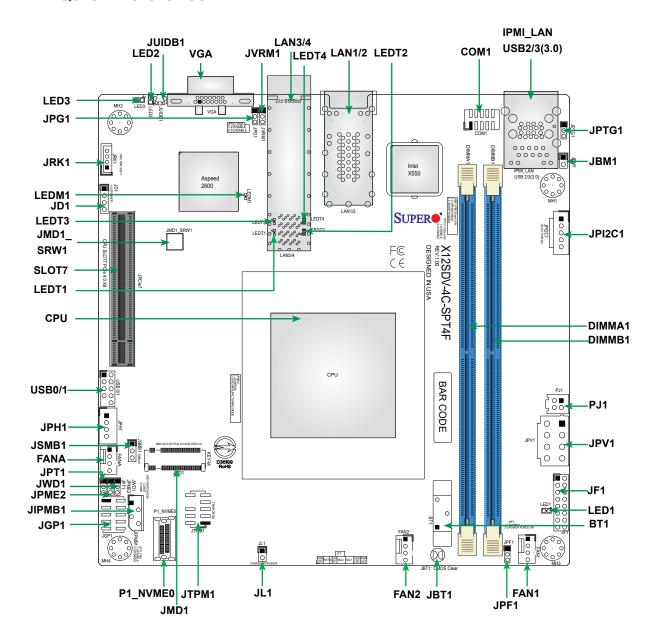

# No:

#### Notes:

- See Chapter 2 for detailed information on jumpers, I/O ports, and connections.
- "\u00ed" indicates the location of Pin 1.
- Jumpers/LED indicators not indicated are used for testing only.
- Use only the correct type of onboard CMOS battery as specified by the manufacturer. Do
  not install the onboard battery upside down to avoid possible explosion.

Figure 1-3. X12SDV-SPT4F Series Motherboard Model Variation Table

| Motherboard Model Name                                  | X12SDV-4C-SPT4F | X12SDV-8C-SPT4F | X12SDV-10C-SPT4F |
|---------------------------------------------------------|-----------------|-----------------|------------------|
| Processor Name                                          | D-1718T         | D-1736NT        | D-1749NT         |
| Number of Cores                                         | 4               | 8               | 10               |
| Cache                                                   | 10 MB           | 15 MB           | 15 MB            |
| SoC TDP                                                 | 46 W            | 67 W            | 90 W             |
| Processor Base Frequency                                | 2.6 GHz         | 2.7 GHz         | 3.0 GHz          |
| Intel Turbo Boost Technology                            | Yes             | Yes             | Yes              |
| Number of Memory Channels                               | 2               | 2               | 2                |
| Max. DDR Frequency                                      | 2933 MT/s       | 2667 MT/s       | 2667 MT/s        |
| Intel QuickAssist Technology                            | No              | Yes             | Yes              |
| Intel Virtualization Technology (VT-x)                  | Yes             | Yes             | Yes              |
| Intel Virtualization Technology for Directed I/O (VT-d) | Yes             | Yes             | Yes              |
| CPU Heatsink with FAN                                   | No              | No              | No               |

# **Quick Reference Table**

| Jumper                                                             | Description                                         | Default Setting                    |  |
|--------------------------------------------------------------------|-----------------------------------------------------|------------------------------------|--|
| JBM1                                                               | IPMI Shared LAN Enable/Disable                      | Open (Enabled)                     |  |
| JBT1                                                               | CMOS Clear                                          | Open (Normal)                      |  |
| JPG1                                                               | VGA Enable/Disable                                  | Pins 1-2 (Enabled)                 |  |
| JPME2                                                              | ME Manufacturing Mode                               | Pins 1-2 (Normal)                  |  |
| JPT1                                                               | Onboard TPM 2.0 Enable/Disable                      | Pins 1-2 (Enabled)                 |  |
| JPTG1                                                              | LAN1/2 Enable/Disable                               | Pins 1-2 (Enabled)                 |  |
| JWD1                                                               | Watchdog Timer                                      | Pins 1-2 (Reset)                   |  |
| LED                                                                | Description                                         | Status                             |  |
| LED1                                                               | Power LED                                           | Solid Green: Power On              |  |
| LED2                                                               | UID LED                                             | Solid Blue: Unit Identified        |  |
| LEDZ                                                               | OID LED                                             | Solid Red: Overheat                |  |
| LED3                                                               | Overheat/PWR Fail/Fan Fail LED                      | Blinking Red: PWR Fail or Fan Fail |  |
| LEDM1                                                              | BMC Heartbeat LED                                   | Blinking Green: BMC Normal         |  |
| Connector                                                          | Description                                         |                                    |  |
|                                                                    | Description                                         |                                    |  |
| BT1                                                                | Onboard Battery                                     |                                    |  |
| COM1                                                               | COM Header                                          |                                    |  |
| FAN1—FAN2, FANA                                                    | CPU/System Fan Headers                              |                                    |  |
| IPMI LAN                                                           | Dedicated IPMI LAN Port                             |                                    |  |
| JD1                                                                | Internal Speaker Header (Pins 1-4: Speaker)         |                                    |  |
| JF1                                                                | Front Control Panel Header                          |                                    |  |
| JGP1                                                               | General Purpose I/O Header                          |                                    |  |
| JIPMB1                                                             |                                                     |                                    |  |
| JL1                                                                | Chassis Intrusion Header                            |                                    |  |
| JMD1                                                               | M.2 M-Key 2280 (PCIe 4.0 x4/SATA 3.0) Slot          |                                    |  |
| JMD1_SRW1                                                          | M.2 Mounting Hole                                   |                                    |  |
| JPH1                                                               | 4-pin HDD Power Connector                           |                                    |  |
| JPI2C1                                                             | Power System Management Bus I <sup>2</sup> C Header |                                    |  |
| JPV1                                                               | 8-pin 12 V DC Power Input (Required for 12 V o      | only or 24-pin ATX power)          |  |
| JRK1                                                               | Intel RAID Key Header                               |                                    |  |
| JSMB1                                                              | System Management Bus Header                        |                                    |  |
| JTPM1                                                              | Trusted Platform Module/Port 80 Connector           |                                    |  |
| JUIDB1                                                             | UIDB1 Unit Identifier Switch                        |                                    |  |
| LAN1/2 10GbE Base-T RJ45 LAN Ports                                 |                                                     |                                    |  |
| LAN3/4 25GbE SFP28 LAN Ports                                       |                                                     |                                    |  |
| P1_NVME0 PCle 3.0 x4 OCuLink Connectors (Support PClex4 or 4xSATA) |                                                     |                                    |  |

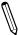

Note: Table is continued on the next page.

| Connector                                                             | Description              |
|-----------------------------------------------------------------------|--------------------------|
| PJ1 ATX Power Signal Header (Supermicro P/N for cable: CBL-PWEX-1063) |                          |
| SLOT7                                                                 | PCle 4.0 x8 Slot         |
| USB0/1                                                                | USB 2.0 Header           |
| USB2/3                                                                | Back Panel USB 3.0 Ports |
| VGA                                                                   | VGA Port                 |

### **Motherboard Features**

#### **Motherboard Features**

#### **CPU**

• Supports an Intel Xeon D-1700 processor series with up to 10 cores and a thermal design power (TDP) of up to 90 W.

### Memory

• Up to 128 GB of ECC and Non-ECC RDIMM/UDIMM DDR4 memory with speeds of up to 2933 MT/s in two memory slots

### **DIMM Size**

• 64 GB at 1.2 V

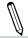

**Note:** For the latest CPU/memory updates, refer to our website at http://www.supermicro.com/products/motherboard.

### **Expansion Slots**

- One PCle 4.0 x8 Slot (SLOT7)
- One PCIe 3.0/SATA3.0 OCuLink Connector
- One M-Key M.2 PCIe 4.0 x4/SATA3.0 in 2280

#### **Network**

- Two 25GbE SFP28 from SoC
- One Intel X550 with two 10G Base-T

#### **Baseboard Management Controller (BMC)**

ASpeed AST2600

### **Graphics**

• Graphics controller via ASpeed AST2600

#### I/O Devices

- One VGA through BMC AST2600
- · One dedicated IPMI LAN
- · One COM Header
- One onboard TPM with jumper disabled
- · One TPM Header

### **Peripheral Devices**

- Two USB 3.0 ports on the rear I/O panel (USB2/3)
- Two front accessible USB 2.0 headers (USB0/1)

#### **BIOS**

- 256 Mb AMI BIOS® SPI Flash BIOS
- ACPI 6.0, Plug and Play (PnP), Riser Card Detection, and SMBIOS 3.0 or later

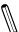

**Note:** The table above is continued on the next page.

#### **Motherboard Features**

### **Power Management**

- ACPI power management
- · Power button override mechanism
- · Power-on mode for AC power recovery
- Wake-on-LAN

### **System Health Monitoring**

- Onboard voltage monitoring for +3.3 V, +5 V, +12 V, +3.3 Vstb, +5 Vstb, VBAT, Vcore, Vmem, CPU temperature, system temperature, memory temperature, and peripheral temperature
- 3 CPU switch phase voltage regulator
- · CPU thermal trip support
- · CPU/System overheat control

#### **Fan Control**

- Fan status monitoring with firmware
- · 4-pin fan speed control via IPMI interface
- · Multi-speed fan control via onboard BMC

#### **System Management**

- Platform Environment Control Interface (PECI) support
- IPMI 2.0 with KVM support
- SuperDoctor® 5
- · Watch Dog
- · Chassis Intrusion header and detection
- · Power Supply Monitoring

#### **LED Indicators**

- CPU/System Overheat LED
- Power/Suspend-State indicator LED
- · Fan Failed LED
- UID/Remove UID
- HDD Activity LED
- LAN Activity LED

#### **Dimensions**

• 6.75" (W) x 6.75" (L) Mini-iTX (170 mm x 170 mm)

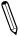

**Note:** The CPU maximum thermal design power (TDP) is subject to chassis and heatsink cooling restrictions. For proper thermal management, check the chassis and heatsink specifications for proper CPU TDP sizing.

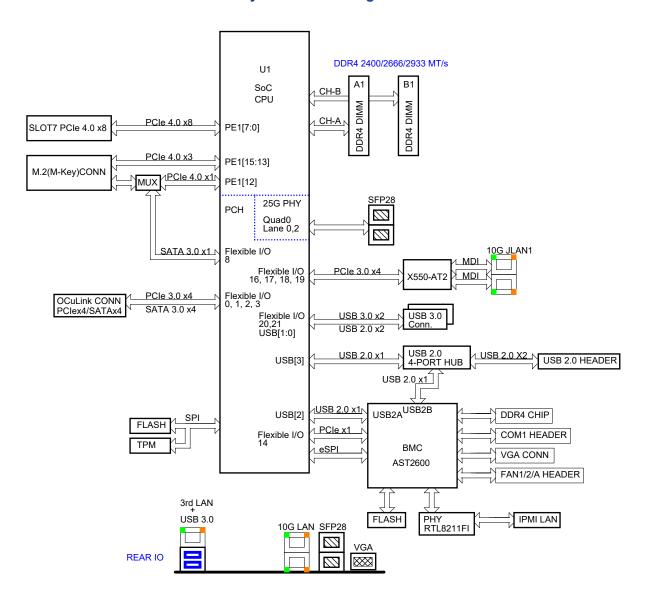

Figure 1-3.
System Block Diagram

 $\mathbb{Q}$ 

**Note:** This is a general block diagram and may not exactly represent the features on your motherboard. See the previous pages for the actual specifications of your motherboard.

# 1.2 Processor and Chipset Overview

Built upon the functionality and capability of the Intel Xeon D-1700 processor series, the X12SDV-4C/8C/10C-SPT4F motherboard provides system performance, power efficiency, and feature sets to address the needs of next-generation computer users.

The X12SDV-4C/8C/10C-SPT4F dramatically increases system performance for a multitude of server applications.

The motherboard provides the following features:

- Intel TXT and AMT vPro
- USB 3.0, SATA 3.0
- Intel Hyper-Threading, Intel VT-D, VT-x
- TSX-NI, AES, SGX
- Intel Turbo Boost Technology
- Intel Rapid Storage Technology
- 128 GB ECC and Non-ECC RDIMM/UDIMM DDR4 memory support with speeds of up to 2933 MT/s

# 1.3 Special Features

# **Recovery from AC Power Loss**

The Basic I/O System (BIOS) provides a setting that determines how the system will respond when AC power is lost and then restored to the system. You can choose for the system to remain powered off (in which case you must press the power switch to turn it back on), or for it to automatically return to the power-on state. See the Advanced BIOS Setup section for this setting. The default setting is **Last State**.

## 1.4 System Health Monitoring

# **Onboard Voltage Monitors**

The onboard voltage monitor will continuously scan crucial voltage levels. Once a voltage becomes unstable, a warning is given, or an error message is sent to the screen. The user can adjust the voltage thresholds to define the sensitivity of the voltage monitor.

### **Fan Status Monitor with Firmware Control**

The system health monitor chip can check the RPM status of a cooling fan. The CPU and chassis fans are controlled by the BIOS Thermal Management.

### **Environmental Temperature Control**

The thermal control sensor monitors the CPU temperature in real time and will turn on the thermal control fan whenever the CPU temperature exceeds a user-defined threshold. The overheat circuitry runs independently from the CPU. Once the thermal sensor detects that the CPU temperature is too high, it will automatically turn on the thermal fans to prevent the CPU from overheating. The onboard chassis thermal circuitry can monitor the overall system temperature and alert the user when the chassis temperature is too high.

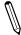

**Note:** To avoid possible system overheating, provide adequate airflow to your system.

### **System Resource Alert**

This feature is available when used with SuperDoctor 5® in the Windows OS or in the Linux environment. SuperDoctor is used to notify the user of certain system events. For example, you can configure SuperDoctor to provide you with warnings when the system temperature, CPU temperatures, voltages and fan speeds go beyond a predefined range.

### 1.5 ACPI Features

The Advanced Configuration and Power Interface (ACPI) specification defines a flexible and abstract hardware interface that provides a standard way to integrate power management features throughout a computer system, including its hardware, operating system and application software. This enables the system to automatically turn on and off peripherals such as CD-ROMs, network cards, hard disk drives and printers.

In addition to enabling operating system-directed power management, ACPI also provides a generic system event mechanism for Plug and Play, and an operating system-independent interface for configuration control. ACPI leverages the Plug and Play BIOS data structures, while providing a processor architecture-independent implementation that is compatible with appropriate Windows operating systems. For detailed information regarding OS support, refer to the Supermicro website.

# 1.6 Power Supply

As with all computer products, a stable power source is necessary for proper and reliable operation. It is even more important for processors that have high CPU clock rates.

The X12SDV-4C/8C/10C-SPT4F motherboard supports both +12 V DC and ATX power input. Either option requires an 8-pin 12 V connection to the JPV1 header, with an ATX power input requiring an additional connection using PN: CBL-PWEX-1063 between header PJ1 and the 24-pin power connector of an ATX power supply. PJ1 allows motherboard control of the 5 VStby, power on, power good, and ground signals from the ATX power supply. Refer to the diagram below for the proper connection to PJ1 for ATX power input.

It is strongly recommended that you use a high quality power supply that meets ATX power supply Specification 2.02 or above. It must also be SSI compliant. (For more information, refer to the website at <a href="http://www.ssiforum.org/">http://www.ssiforum.org/</a>). Additionally, in areas where noisy power transmission is present, you may choose to install a line filter to shield the computer from noise. It is recommended that you also install a power surge protector to help avoid problems caused by power surges.

Figure 1-4. Power Connections

Connector Part Number: CBL-PWEX-1063

# 1.7 Serial Port

The X12SDV-4C/8C/10C-SPT4F motherboard supports one serial communication connection. The UART provides legacy speeds with a baud rate of up to 115.2 Kbps.

# **Chapter 2**

# Installation

### 2.1 Static-Sensitive Devices

Electrostatic Discharge (ESD) can damage electronic components. To avoid damaging your system board, it is important to handle it very carefully. The following measures are generally sufficient to protect your equipment from ESD.

### **Precautions**

- Use a grounded wrist strap designed to prevent static discharge.
- Touch a grounded metal object before removing the board from the antistatic bag.
- Handle the motherboard by its edges only; do not touch its components, peripheral chips, memory modules or gold contacts.
- When handling chips or modules, avoid touching their pins.
- Put the motherboard and peripherals back into their antistatic bags when not in use.
- For grounding purposes, make sure that your computer chassis provides excellent conductivity between the power supply, the case, the mounting fasteners and the motherboard.
- Use only the correct type of onboard CMOS battery. Do not install the onboard battery upside down to avoid possible explosion.

# **Unpacking**

The motherboard is shipped in antistatic packaging to avoid static damage. When unpacking the motherboard, make sure that the person handling it is static protected.

### 2.2 Motherboard Installation

All motherboards have standard mounting holes to fit different types of chassis. Make sure that the locations of all the mounting holes for both the motherboard and the chassis match. Although a chassis may have both plastic and metal mounting fasteners, metal ones are highly recommended because they ground the motherboard to the chassis. Make sure that the metal standoffs click in or are screwed in tightly.

### **Tools Needed**

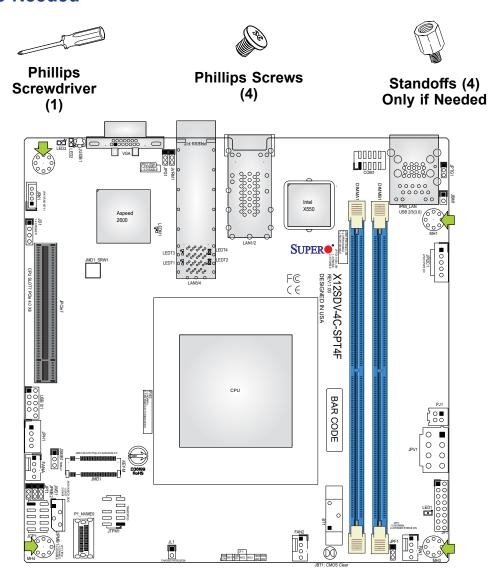

# **Location of Mounting Holes**

**Note 1:** To avoid damaging the motherboard and its components, do not use a force greater than 8 lbf-in on each mounting screw during motherboard installation.

**Note 2:** Some components are very close to the mounting holes. Take precautionary measures to avoid damaging these components when installing the motherboard to the chassis.

### **Installing the Motherboard**

1. Install the I/O shield into the back of the chassis, if applicable.

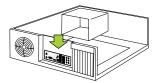

2. Locate the mounting holes on the motherboard. See the previous page for the location.

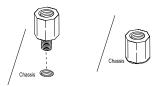

3. Locate the matching mounting holes on the chassis. Align the mounting holes on the motherboard against the mounting holes on the chassis.

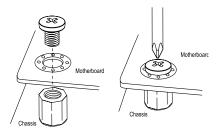

- 4. Install standoffs in the chassis as needed.
- 5. Install the motherboard into the chassis carefully to avoid damaging other motherboard components.
- 6. Using the Phillips screwdriver, insert a pan head #6 screw into a mounting hole on the motherboard and its matching mounting hole on the chassis.
- 7. Repeat step 6 to insert #6 screws into all mounting holes.
- 8. Make sure that the motherboard is securely placed in the chassis.

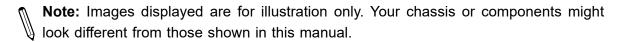

# 2.3 Memory Support and Installation

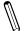

Note: Check the Supermicro website for recommended memory modules.

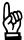

**Important:** Exercise extreme care when installing or removing DIMM modules to prevent any possible damage.

## **Memory Support**

The X12SDV-4C/8C/10C-SPT4F supports up to 128 GB of ECC and Non-ECC RDIMM/ UDIMM DDR4 memory with speeds of up to 2933 MT/s in two memory slots. Refer to the table below for the recommended DIMM population order.

| Туре          | Ranks Per DIMM<br>and Data Width | DIMM Capacity (GB) |       | Speed (MT/s); Voltage (V);<br>Slot Per Channel (SPC) and<br>DIMM Per Channel (DPC)<br>*Data below assumes 2 SPC<br>unless otherwise noted. |
|---------------|----------------------------------|--------------------|-------|----------------------------------------------------------------------------------------------------|
|               |                                  | 8 Gb               | 16 Gb | 1DPC                                                                                                    |
| RDIMM         | SRx8 (RC D)                      | 8 GB               | 16 GB |                                                                                                    |
|               | SRx4 (RC C)                      | 16 GB              | 32 GB |                                                                                                    |
|               | DRx8 (RC E)                      | 16 GB              | 32 GB | 2933                                                                                                    |
|               | DRx4 (RC A)                      | 32 GB              | 64 GB | 2933                                                                                                    |
| ECC UDIMM     | SRx8                             | 8 GB               | 16 GB |                                                                                                    |
| Non-ECC UDIMM | DRx8                             | 16 GB              | 32 GB |                                                                                                    |

### **General Guidelines for Optimizing Memory Performance**

- It is recommended to use DDR4 memory of the same type, size, and speed.
- Mixed DIMM speeds can be installed. However, all DIMMs will run at the speed of the slowest DIMM.
- The motherboard will support and odd number of modules (one installed). However, to achieve the best memory performance, a balanced memory population is recommended.

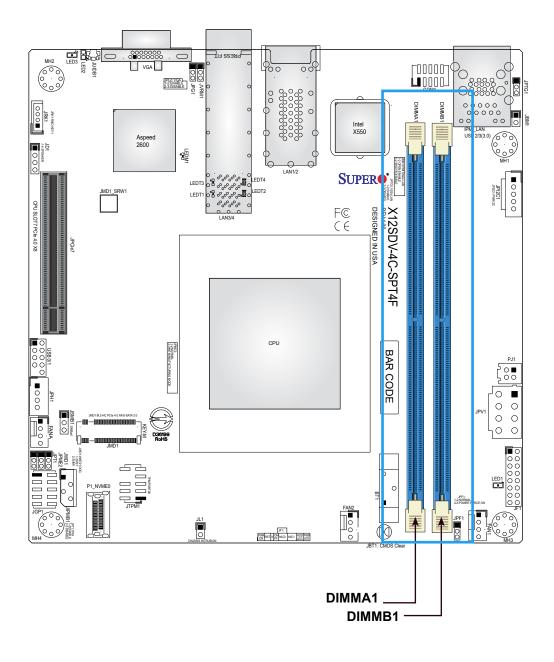

### **DIMM Installation**

- Insert DIMM modules in the following order: DIMMA1, then DIMMB1. For the system to work properly, use memory modules of the same type and speed.
- Align the DIMM module key with the receptive point on the single-latch DIMM slot.
- 3. Push the release tab outwards to unlock the slot.
- 4. Align the notch on the end of the module against the receptive point on the end of the slot.
- 5. Press both ends of the module straight down into the slot until the module snaps into place.
- 6. Push the release tab to the lock position to secure the module into the slot.

### **DIMM Removal**

Press the release tab on one end of the DIMM module to unlock it. Once the DIMM module is loosened, remove it from the memory slot.

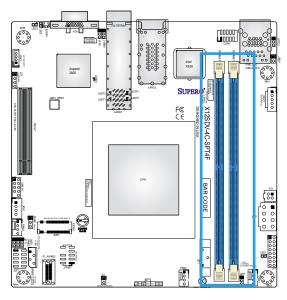

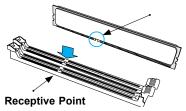

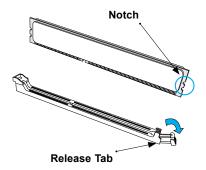

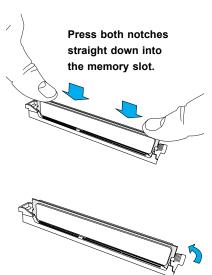

## 2.4 Rear I/O Ports

See Figure 2-1 below for the locations and descriptions of the various I/O ports on the rear of the motherboard.

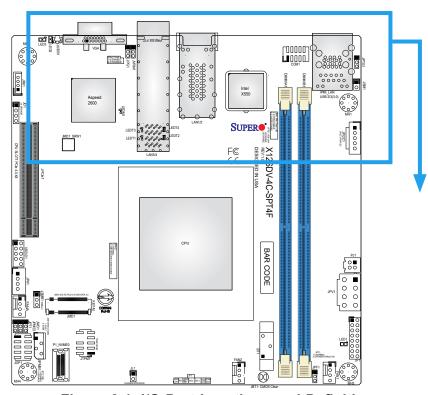

Figure 2-1. I/O Port Locations and Definitions

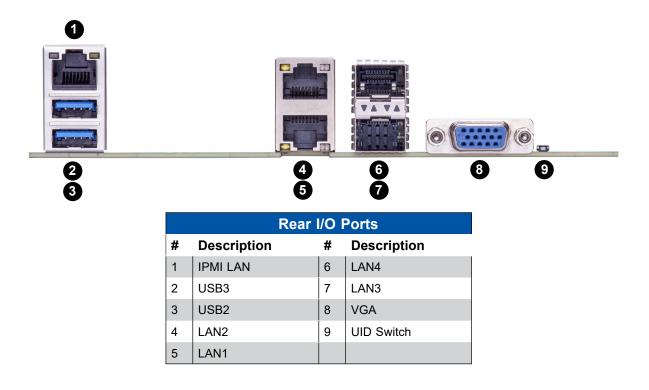

### **LAN Ports**

Two 10GbE RJ45 LAN ports (LAN1/2) and two SFP 25GbE LAN ports (LAN3/4) are located on the I/O back panel. There is also a dedicated IPMI LAN is above the USB2/3 ports on the back panel. Refer to the LED Indicator section for LAN LED information.

### **VGA Port**

A video (VGA) port is located on the I/O back panel. Refer to the board layout below for the location.

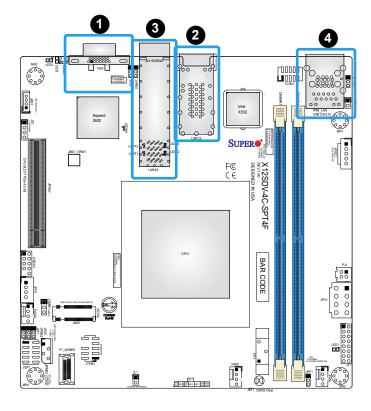

- 1. VGA Port
- 2. RJ45 LAN1/2
- 3. SFP LAN3/4
- 4. IPMI LAN

#### Unit Identifier Switch/UID LED Indicator

A Unit Identifier (UID) switch and an LED Indicator are located on the motherboard. The UID switch is located at JUIDB1, which is next to the VGA port on the back panel. The UID LED (LED2) is located next to the UID switch. When you press the UID switch, the UID LED will be turned on. Press the UID switch again to turn off the LED indicator. The UID Indicator provides easy identification of a system unit that may be in need of service.

 $\mathbb{Z}$ 

**Note:** UID can also be triggered via IPMI on the motherboard. For more information on IPMI, refer to the IPMI User's Guide posted on our website at https://www.supermicro.com/support/manuals/.

| UID Switch      |            |  |
|-----------------|------------|--|
| Pin Definitions |            |  |
| Pin#            | Definition |  |
| 1               | Ground     |  |
| 2               | Ground     |  |
| 3               | Button In  |  |
| 4               | Button In  |  |

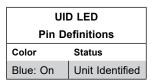

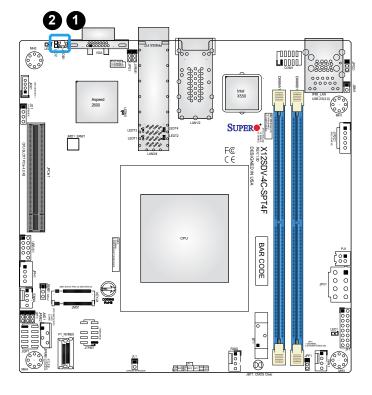

- 1. UID Switch
- 2. UID LED

### Universal Serial Bus (USB) Ports

There are two USB 3.0 ports (USB2/3) on the I/O back panel and one USB 2.0 header (USB0/1) on the motherboard. The onboard headers can be used to provide front side USB access with a cable (not included).

|      | Front Panel USB0/1 (2.0) Headers Pin Definitions |      |            |  |
|------|--------------------------------------------------|------|------------|--|
| Pin# | Definition                                       | Pin# | Definition |  |
| 1    | +5 V                                             | 2    | +5 V       |  |
| 3    | USB_N                                            | 4    | USB_N      |  |
| 5    | USB_P                                            | 6    | USB_P      |  |
| 7    | Ground                                           | 8    | Ground     |  |
| 9    | Key                                              | 10   | NC         |  |

|      | Back Panel USB2/3 (3.0) Ports |      |            |  |  |
|------|-------------------------------|------|------------|--|--|
| Pin# | Pin Definitions               |      |            |  |  |
|      | Definition                    | Pin# | Definition |  |  |
| 1    | +5 V                          | 10   | +5 V       |  |  |
| 2    | USB_N                         | 11   | USB_N      |  |  |
| 3    | USB_P                         | 12   | USB_P      |  |  |
| 4    | Ground                        | 13   | Ground     |  |  |
| 5    | USB3_RXN                      | 14   | USB3_RXN   |  |  |
| 6    | USB3_RXP                      | 15   | USB3_RXP   |  |  |
| 7    | Ground                        | 16   | Ground     |  |  |
| 8    | USB3_TXN                      | 17   | USB3_TXN   |  |  |
| 9    | USB3_TXP                      | 18   | USB3_TXP   |  |  |

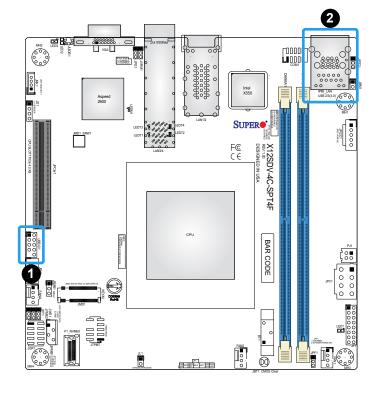

- 1. USB0/1
- 2. USB2/3

### 2.5 Front Control Panel

JF1 contains header pins for various buttons and indicators that are normally located on a control panel at the front of the chassis. These connectors are designed specifically for use with Supermicro chassis. See the figure below for the descriptions of the front control panel buttons and LED indicators.

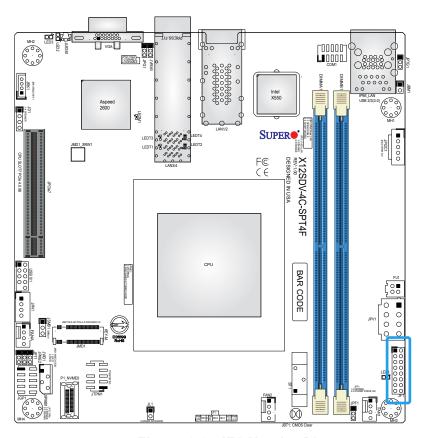

Figure 2-2. JF1 Header Pins

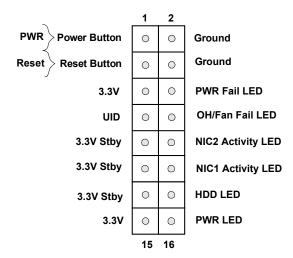

#### **Power Button**

The Power Button connection is located on pins 1 and 2 of JF1. Momentarily contacting both pins will power on/off the system. This button can also be configured to function as a suspend button (with a setting in the BIOS - see Chapter 4). To turn off the power when the system is in suspend mode, press the button for 4 seconds or longer. Refer to the table below for pin definitions.

| Power Button          |            |  |
|-----------------------|------------|--|
| Pin Definitions (JF1) |            |  |
| Pin#                  | Definition |  |
| 1                     | Signal     |  |
| 2                     | Ground     |  |

### **Reset Button**

The Reset Button connection is located on pins 3 and 4 of JF1. Attach it to a hardware reset switch on the computer case to reset the system. Refer to the table below for pin definitions.

| Reset Button Pin Definitions (JF1) |            |
|------------------------------------|------------|
| Pin#                               | Definition |
| 3                                  | Reset      |
| 4                                  | Ground     |

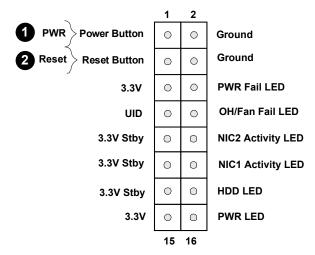

- 1. PWR Button
- 2. Reset Button

#### **Power Fail LED**

The Power Fail LED connection is located on pins 5 and 6 of JF1. Refer to the tables below for pin definitions.

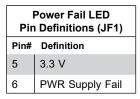

### Overheat (OH)/Fan Fail

Connect an LED cable to pins 7 and 8 of the Front Control Panel to use the Overheat/Fan Fail LED connections. The LED on pin 8 provides warnings of overheating or fan failure. Refer to the tables below for pin definitions.

| OH/Fan Fail Indicator<br>Status |            |
|---------------------------------|------------|
| State                           | Definition |
| Off                             | Normal     |
| On                              | Overheat   |
| Flashing                        | Fan Fail   |

| OH/Fan Fail LED<br>Pin Definitions (JF1) |                 |
|------------------------------------------|-----------------|
| Pin#                                     | Definition      |
| 7                                        | Blue LED        |
| 8                                        | OH/Fan Fail LED |

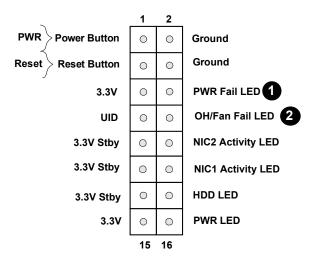

- 1. PWR Fail LED
- 2. OH/Fan Fail LED

### NIC1/NIC2 (LAN1/LAN2)

The NIC (Network Interface Controller) LED connection for LAN port 1 is located on pins 11 and 12 of JF1, and LAN port 2 is on pins 9 and 10. Attach the NIC LED cables here to display network activity. Refer to the table below for pin definitions.

| LAN1/LAN2 LED<br>Pin Definitions (JF1) |                        |  |
|----------------------------------------|------------------------|--|
| Pin# Definition                        |                        |  |
| 9                                      | Pull up to +3.3 V Stby |  |
| 10                                     | NIC2 Activity LED      |  |
| 11                                     | Pull up to +3.3 Stby   |  |
| 12                                     | NIC1 Activity LED      |  |

### **HDD LED/UID Switch**

The HDD LED/UID Switch connection is located on pins 13 and 14 of JF1. Attach a cable to pin 13 to use the UID switch. Attach a cable to pin 14 to show hard drive activity status. Refer to the table below for pin definitions.

| HDD LED/UID Switch Pin Definitions (JF1) |                   |
|------------------------------------------|-------------------|
| Pins                                     | Definition        |
| 13                                       | 3.3 V Stby/UID_SW |
| 14                                       | HDD LED           |

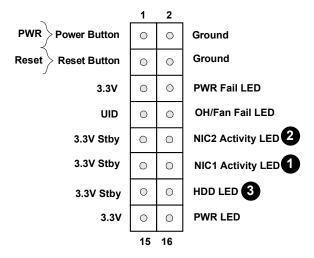

- 1. NIC1 Activity LED
- 2. NIC2 Activity LED
- 3. HDD LED/UID Switch

### **Power LED**

The Power LED connection is located on pins 15 and 16 of JF1. Refer to the table below for pin definitions.

| Power LED             |            |  |
|-----------------------|------------|--|
| Pin Definitions (JF1) |            |  |
| Pins                  | Definition |  |
| 15                    | 3.3 V Stby |  |
| 16                    | PWR LED    |  |

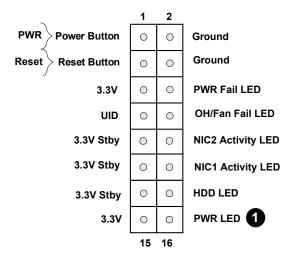

1. Power LED

## 2.6 Connectors

### **Power Connections**

## **Main ATX Power Supply Connector**

JPV1 is the 12 V DC power connector, a required input for either ATX or 12V DC power source. In addition, when using ATX power, PJ1 is a necessary connection to the 24-pin ATX power header from the PSU via PN: CBL-PWEX-1063. Refer to instructions in section 1.6.

| 8-pin 12V Power (JPV1) |        |  |
|------------------------|--------|--|
| Pin Definitions        |        |  |
| Pins Definition        |        |  |
| 1-4                    | Ground |  |
| 5-8                    | +12 V  |  |

| 4-Pin to ATX Power Signal (PJ1) |        |  |
|---------------------------------|--------|--|
| Pin Definitions                 |        |  |
| Pin# Definition                 |        |  |
| 1                               | PWR_OK |  |
| 2                               | GND    |  |
| 3                               | 5 VSB  |  |
| 4                               | PS_ON  |  |

### **4-Pin Power Output**

The 4-pin hard disk drive (HDD) power connector located at JPH1 provides power to onboard HDD devices. Refer to the table below for pin definitions.

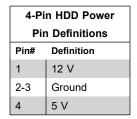

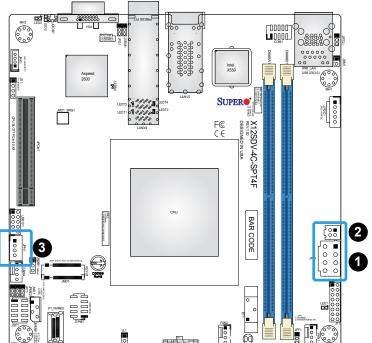

- 1. 8-Pin 12V ATX Power Connector
- 2. 4-Pin to ATX Power Connector
- 3. HDD Power Connector

## **Headers**

### **Chassis Intrusion**

A Chassis Intrusion header is located at JL1 on the motherboard. Attach the appropriate cable from the chassis to inform you of a chassis intrusion when the chassis is opened. Refer to the table below for pin definitions.

| Chassis Intrusion |                   |  |
|-------------------|-------------------|--|
| Pin Definitions   |                   |  |
| Pin#              | in# Definition    |  |
| 1                 | Ground            |  |
| 2                 | 2 Intrusion Input |  |

### **COM Header**

The motherboard has one COM header (COM1) that provides a serial connection.

| COM Header (COM1) Pin Definitions |        |    |     |  |
|-----------------------------------|--------|----|-----|--|
| Pin# Definition Pin# Definition   |        |    |     |  |
| 1                                 | DCD    | 2  | DSR |  |
| 3                                 | RXD    | 4  | RTS |  |
| 5                                 | TXD    | 6  | CTS |  |
| 7                                 | DTR    | 8  | RI  |  |
| 9                                 | Ground | 10 | N/A |  |

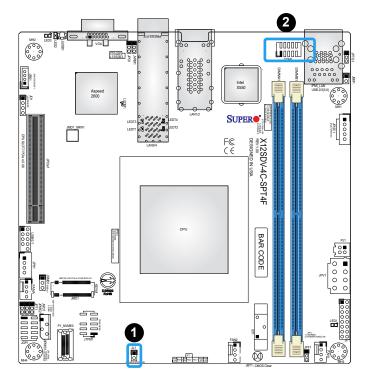

- 1. Chassis Intrusion
- 2. COM Header

#### 4-Pin External BMC I<sup>2</sup>C Header

A System Management Bus header for IPMI 2.0 is located at JIPMB1. Connect a cable to this header to use the IPMB I<sup>2</sup>C connection on your system. Refer to the table below for pin definitions.

| External I <sup>2</sup> C Header |                 |  |  |
|----------------------------------|-----------------|--|--|
| Pi                               | Pin Definitions |  |  |
| Pin#                             | Definition      |  |  |
| 1                                | Data            |  |  |
| 2                                | 2 Ground        |  |  |
| 3 Clock                          |                 |  |  |
| 4                                | No Connection   |  |  |

#### **Fan Headers**

There are three 4-pin fan headers (FAN–FAN2, FANA) on the motherboard. All these 4-pin fan headers are backwards compatible with the traditional 3-pin fans. However, fan speed control is available for 4-pin fans only by Thermal Management via the Hardware Monitoring in the BIOS. Refer to the table below for pin definitions.

| Fan Header      |                   |  |
|-----------------|-------------------|--|
| Pin Definitions |                   |  |
| Pin# Definition |                   |  |
| 1               | Ground (Black)    |  |
| 2               | 2.5 A/+12 V (Red) |  |
| 3               | Tachometer        |  |
| 4               | PWM_Control       |  |

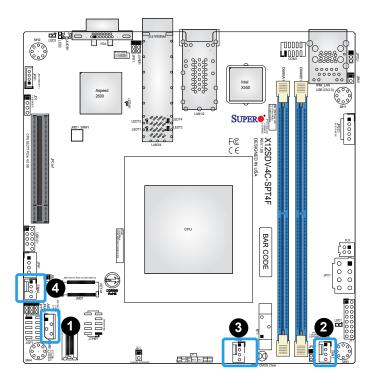

- 1. 4-Pin External BMC I<sup>2</sup>C Header
- 2. FAN1
- 3. FAN2
- 4. FANA

### General Purpose I/O Header

The JGP1 (General Purpose Input/Output) header is a general purpose I/O expander on a pin header via the SMBus. Each pin can be configured to be an input pin or output pin in 2.54mm pitch. The GPIO is controlled via the PCA9554APW 8-bit GPIO expansion from PCH SMBus. The base address is 0x5000. The expander slave address is 0x70 for WRITE and 0x71 for READ. See the table below for pin definitions.

| JGP1 Header     |            |  |
|-----------------|------------|--|
| Pin Definitions |            |  |
| Pin#            | Definition |  |
| 1               | P2V3_DUAL  |  |
| 2               | Ground     |  |
| 3               | GP1_0      |  |
| 4               | GP1_4      |  |
| 5               | GP1_1      |  |
| 6               | GP1_5      |  |
| 7               | GP1_2      |  |
| 8               | GP1_6      |  |
| 9               | GP1_3      |  |
| 10              | GP1_7      |  |

### Intel RAID Key Header

The JRK1 header allows you to enable RAID functions for NVMe connections. Refer to the table below for pin definitions.

Intel RAID Key Header
Pin Definitions
Definition

Pin#

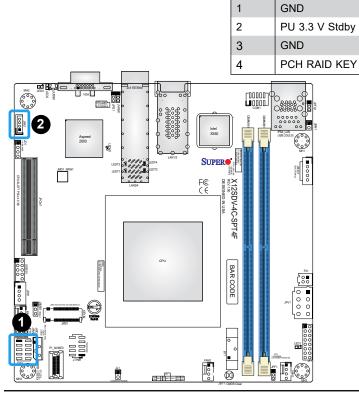

- 1. General Purpose I/O Header
- 2. Intel RAID Key Header

### M.2 Slot

This motherboard has one M.2 slot (JMD1). M.2 was formerly known as Next Generation Form Factor (NGFF) and serves to replace mini PCle. M.2 allows for a variety of card sizes, increased functionality, and spatial efficiency. The M.2 slot at JMD1 supports an M-Key PCle 4.0 x4/SATA 3.0 SSD cards in the 2280 form factor.

## Power SMB (I<sup>2</sup>C) Header

Power System Management Bus (I<sup>2</sup>C) header at JPI<sup>2</sup>C1 monitors the power supply, fan and system temperatures. Refer to the table below for pin definitions.

| Power SMB Header Pin Definitions |             |  |
|----------------------------------|-------------|--|
| Pin# Definition                  |             |  |
| 1                                | Clock       |  |
| 2                                | Data        |  |
| 3                                | PMBUS_Alert |  |
| 4                                | Ground      |  |
| 5                                | NC          |  |

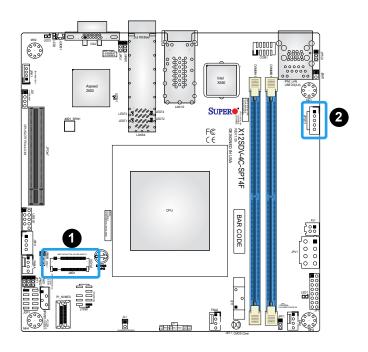

- 1. M.2 Slot
- 2. Power SMB (I<sup>2</sup>C) Header

## **Speaker**

Pins 1-4 of JD1 are used for the speaker. Note that the speaker connector pins are used with an external speaker. Refer to the tables below for pin definitions.

| Speaker Connector |        |  |
|-------------------|--------|--|
| Pin Definitions   |        |  |
| Pin#              | Signal |  |
| 1                 | P5V    |  |
| 2                 | NC     |  |
| 3                 | NC     |  |
| 4 R_SPKRIN        |        |  |

## System Management Bus Header

A System Management Bus header for additional slave devices or sensors is located at JSMB1. See the table below for pin definitions.

| SMBus Header Pin Definitions |        |  |
|------------------------------|--------|--|
| Pin# Definition              |        |  |
| 1                            | Data   |  |
| 2                            | Ground |  |
| 3 Clock                      |        |  |

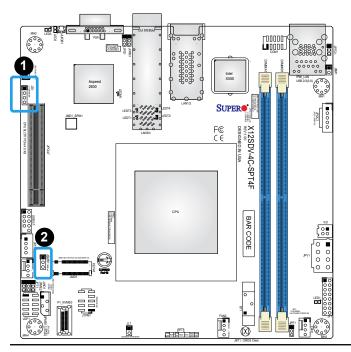

- 1. Speaker
- 2. System Management Bus Header

### TPM/Port 80 Header

A Trusted Platform Module (TPM)/Port 80 header is located at JTPM1 to provide TPM support and Port 80 connection. Use this header to enhance system performance and data security. Refer to the table below for pin definitions. Go to the following link for more information on the TPM: http://www.supermicro.com/manuals/other/TPM.pdf.

| Trusted Platform Module/Port80 Header<br>Pin Definitions |             |    |          |
|----------------------------------------------------------|-------------|----|----------|
| Pin# Definition Pin# Definition                          |             |    |          |
| 1                                                        | +3.3 V      | 2  | SPI_CS#  |
| 3                                                        | RESET#      | 4  | SPI_MISO |
| 5                                                        | SPI_CLK     | 6  | GND      |
| 7                                                        | SPI_MOSI    | 8  |          |
| 9                                                        | +3.3 V Stby | 10 | SPI_IRQ# |

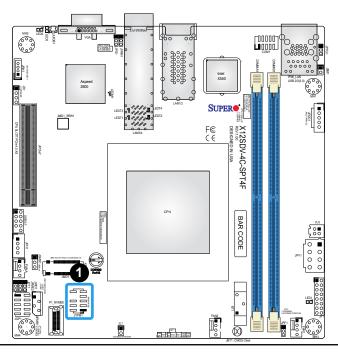

## 1. TPM/Port 80 Header

## 2.7 Jumper Settings

## **How Jumpers Work**

To modify the operation of the motherboard, jumpers can be used to choose between optional settings. Jumpers create shorts between two pins to change the function of the connector. Pin 1 is identified with a square solder pad on the printed circuit board. See the diagram below for an example of jumping pins 1 and 2. Refer to the motherboard layout page for jumper locations.

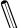

**Note:** On two-pin jumpers, "Closed" means the jumper is on and "Open" means the jumper is off the pins.

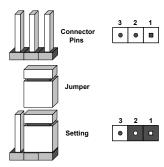

#### **CMOS Clear**

JBT1 is used to clear CMOS, which will also clear any passwords. Instead of pins, this jumper consists of contact pads to prevent accidentally clearing the contents of CMOS.

#### To Clear CMOS

- 1. First power down the system and unplug the power cord(s).
- 2. Remove the cover of the chassis to access the motherboard.
- 3. Remove the onboard battery from the motherboard.
- 4. Short the CMOS pads with a metal object such as a small screwdriver for at least four seconds.
- 5. Remove the screwdriver (or shorting device).
- 6. Replace the cover, reconnect the power cord(s), and power on the system.

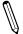

Note: Clearing CMOS will also clear all passwords.

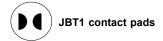

### 10Gb LAN Enable/Disable

Use JPTG1 to enable or disable the 10Gb LAN. The default setting is Enabled.

| 10Gb LAN Enable/Disable |                   |  |
|-------------------------|-------------------|--|
| Jumper Settings         |                   |  |
| Jumper Setting          | Definition        |  |
| Pins 1-2                | Enabled (Default) |  |
| Pins 2-3                | Disabled          |  |

## **IPMI Shared LAN Feature**

Set the JBM1 jumper to enable or disable IPMI shared access on LAN1.

| IPMI Share LAN Enable/Disable |                   |  |
|-------------------------------|-------------------|--|
| Jumper Settings               |                   |  |
| Jumper Setting                | Definition        |  |
| Pins 1-2 (Open)               | Enabled (Default) |  |
| Pins 1-2 (Short)              | Disabled          |  |

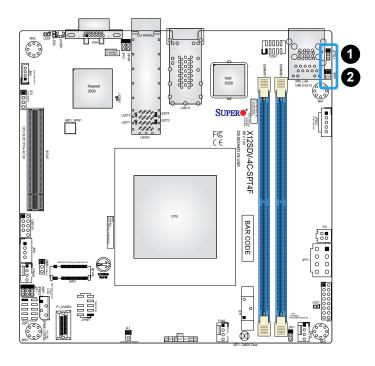

- 1. 10Gb LAN Enable/Disable
- 2. IPMI Share LAN Feature

### **Manufacturing Mode Select**

Close pins 2-3 of jumper JPME2 to bypass SPI flash security and force the system to operate in the manufacturing mode, which will allow the user to flash the system firmware from a host server for system setting modifications. Refer to the table below for jumper settings.

| Manufacturing Mode          |                  |
|-----------------------------|------------------|
| Jumper Settings             |                  |
| Jumper Setting              | Definition       |
| Pins 1-2                    | Normal (Default) |
| Pins 2-3 Manufacturing Mode |                  |

### Onboard TPM 2.0 Enable/Disable

Use JPT1 to enable or disable support for the onboard TPM 2.0 module. The default setting is Enabled.

| TPM Enable/Disable |                   |
|--------------------|-------------------|
| Jumper Settings    |                   |
| Jumper Setting     | Definition        |
| Pins 1-2           | Enabled (Default) |
| Pins 2-3           | Disabled          |

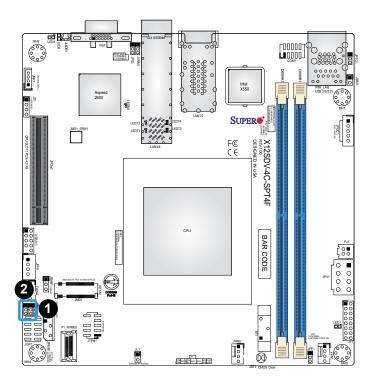

- 1. Manufacturing Mode Select
- 2. Onboard TPM 2.0 Enable/Disable

#### VGA Enable/Disable

JPG1 allows you to enable or disable the onboard VGA port using the onboard graphics controller. The default setting is Enabled.

| VGA Enable/Disable |                   |
|--------------------|-------------------|
| Jumper Settings    |                   |
| Jumper Setting     | Definition        |
| Pins 1-2           | Enabled (Default) |
| Pins 2-3           | Disabled          |

## Watchdog

Watchdog (JWD1) is a system monitor that can reboot the system when a software application hangs. Close pins 1-2 to reset the system if an application hangs. Close pins 2-3 to generate a non-maskable interrupt (NMI) signal for the application that hangs. Refer to the table below for jumper settings. The Watchdog must also be enabled in the BIOS.

| Watchdog        |                 |
|-----------------|-----------------|
| Jumper Settings |                 |
| Jumper Setting  | Definition      |
| Pins 1-2        | Reset (Default) |
| Pins 2-3        | NMI             |
| Open            | Disabled        |

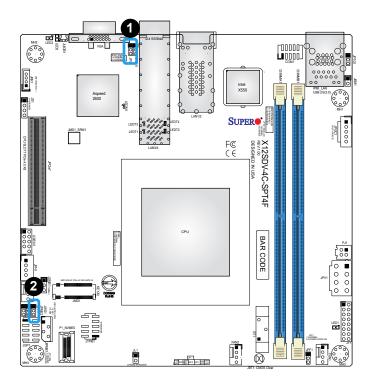

- 1. VGA Enable/Disable
- 2. Watchdog

## 2.8 LED Indicators

### **BMC Heartbeat LED**

LEDM1 is the BMC heartbeat LED. When the LED is blinking green, the BMC is working. Refer to the table below for the LED status.

| Power LED Indicator |            |
|---------------------|------------|
| LED Color           | Definition |
| Blinking Green      | BMC Normal |

#### **Onboard Power LED**

LED1 is an Onboard Power LED. When this LED is lit, it means power is present on the motherboard. In suspend mode, this LED will blink on and off. Be sure to turn off the system and unplug the power cord(s) before removing or installing components.

| Onboard Power LED Indicator |                  |
|-----------------------------|------------------|
| LED Color Definition        |                  |
|                             | System Off       |
| Off                         | (power cable not |
|                             | connected)       |
| Green                       | System On        |

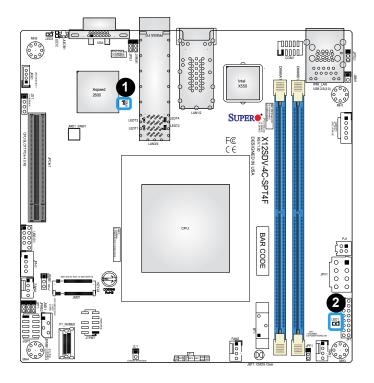

- 1. BMC Heartbeat LED
- 2. Onboard Power LED

#### Overheat/Power Fail/Fan Fail LED

When the light for LED3 is solid red, it means overheating. When the LED is blinking red, it means a power failure or fan failure. Refer to the table below for more information

| Overheat/Power Fail/Fan Fail LED Indicator |            |
|--------------------------------------------|------------|
| LED Color                                  | Definition |
| Solid Red                                  | Overheat   |
| Blinking Red Power Failure/Fan Failure     |            |

#### **RJ45 LAN LEDs**

There are two LAN ports (LAN1/LAN2) on the I/O back panel of the motherboard. Each LAN port has two LEDs. The yellow LED indicates activity while the other Link LED may be green, amber, or off to indicate the speed of the connection. Refer to the tables below for more information.

| LAN Activity LED for 10GbE (Left) |        |            |
|-----------------------------------|--------|------------|
| LED State                         |        |            |
| Color                             | Status | Definition |
| Yellow Flashing Active            |        |            |

| LAN Link LED for 10GbE (Right) |            |  |
|--------------------------------|------------|--|
| LED State                      |            |  |
| LED Color                      | Definition |  |
| Off                            | 100 Mbps   |  |
| Amber                          | 1 Gbps     |  |
| Green 10 Gbps                  |            |  |

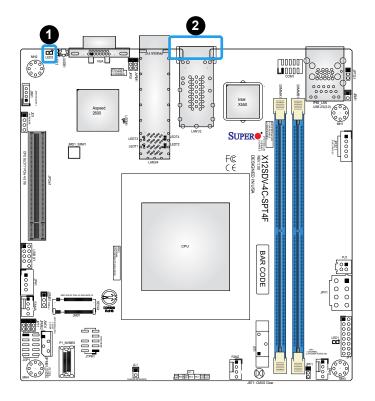

- 1. Overheat/Power Fail/Fan Fail LED
- 2. RJ45 LAN LEDs

## SFP28 LAN LEDs

Two 25G LAN ports (LAN3/LAN4) that support SFP28 are also located on the rear I/O panel. Refer to the tables below for the LED status.

| LAN Activity LED (Right) |        |            |
|--------------------------|--------|------------|
| LED State                |        |            |
| Color                    | Status | Definition |
| Green Flashing Active    |        |            |

| LAN Link LED (Left) |            |  |
|---------------------|------------|--|
| LED State           |            |  |
| LED Color           | Definition |  |
| Green               | 25 Gbps    |  |
| Yellow 10 Gbps      |            |  |

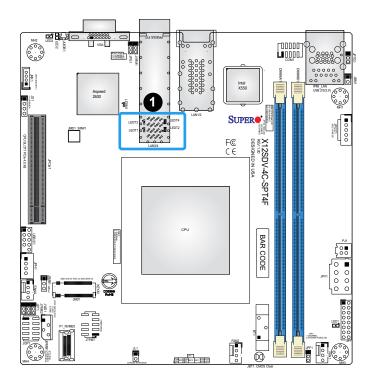

## 1. SFP28 LAN LEDs

# **Chapter 3**

# **Troubleshooting**

## 3.1 Troubleshooting Procedures

Use the following procedures to troubleshoot your system. If you have followed all of the procedures below and still need assistance, refer to the 'Technical Support Procedures' and/ or 'Returning Merchandise for Service' section(s) in this chapter. Always disconnect the AC power cord before adding, changing or installing any non hot-swap hardware components.

## **Before Power On**

- 1. Make sure that there are no short circuits between the motherboard and chassis.
- 2. Disconnect all ribbon/wire cables from the motherboard, including those for the keyboard and mouse.
- 3. Remove all add-on cards.
- 4. Install the CPU (making sure it is fully seated) and connect the front panel connectors to the motherboard.

#### No Power

- 1. Make sure that there are no short circuits between the motherboard and the chassis.
- 2. Make sure that the ATX power connectors are properly connected.
- 3. Check that the 115 V/230 V switch, if available, on the power supply is properly set.
- 4. Turn the power switch on and off to test the system, if applicable.
- 5. The battery on your motherboard may be old. Check to verify that it still supplies approximately 3 VDC. If it does not, replace it with a new one.

### No Video

- 1. If the power is on, but you have no video, remove all add-on cards and cables.
- 2. Use the speaker to determine if any beep codes are present. Refer to Appendix A for details on beep codes.
- 3. Remove all memory modules and turn on the system (if the alarm is on, check the specs of memory modules, reset the memory or try a different one).

## **System Boot Failure**

If the system does not display Power-On-Self-Test (POST) or does not respond after the power is turned on, check the following:

- 1. Check for any error beep from the motherboard speaker.
- If there is no error beep, try to turn on the system without DIMM modules installed. If there is still no error beep, replace the motherboard.
- If there are error beeps, clear the CMOS settings by unplugging the power cord and contacting both pads on the CMOS clear jumper (JBT1). Refer to Section 2-8 in Chapter 2.
- 2. Remove all components from the motherboard, especially the DIMM modules. Make sure that system power is on and that memory error beeps are activated.
- 3. Turn on the system with only one DIMM module installed. If the system boots, check for bad DIMM modules or slots by following the Memory Errors Troubleshooting procedure in this chapter.

## **Memory Errors**

When a no-memory beep code is issued by the system, check the following:

- Make sure that the memory modules are compatible with the system and are properly installed. See Chapter 2 for installation instructions. (For memory compatibility, refer to the "Tested Memory List" link on the motherboard's product page to see a list of supported memory.)
- 2. Check if different speeds of DIMMs have been installed. It is strongly recommended that you use the same RAM type and speed for all DIMMs in the system.
- 3. Make sure that you are using the correct type of ECC and Non-ECC DDR4 modules recommended by the manufacturer.
- 4. Check for bad DIMM modules or slots by swapping a single module among all memory slots and check the results.

## Losing the System's Setup Configuration

- Make sure that you are using a high-quality power supply. A poor-quality power supply may cause the system to lose the CMOS setup information. Refer to Chapter 2 for details on recommended power supplies.
- 2. The battery on your motherboard may be old. Check to verify that it still supplies approximately 3 VDC. If it does not, replace it with a new one.
- 3. If the above steps do not fix the setup configuration problem, contact your vendor for repairs.

## When the System Becomes Unstable

### A. If the system becomes unstable during or after OS installation, check the following:

- 1. CPU/BIOS support: Make sure that your CPU is supported and that you have the latest BIOS installed in your system.
- 2. Memory support: Make sure that the memory modules are supported by testing the modules using memtest86 or a similar utility.
  - **Note**: Click on the "Tested Memory List" link on the motherboard's product page to see a list of supported memory.
- 3. HDD support: Make sure that all hard disk drives (HDDs) work properly. Replace the bad HDDs with good ones.
- 4. System cooling: Check the system cooling to make sure that all heatsink fans and CPU/ system fans, etc., work properly. Check the hardware monitoring settings in the BIOS to make sure that the CPU and system temperatures are within the normal range. Also check the front panel Overheat LED and make sure that it is not on.
- Adequate power supply: Make sure that the power supply provides adequate power to the system. Make sure that all power connectors are connected. Refer to our website for more information on the minimum power requirements.
- 6. Proper software support: Make sure that the correct drivers are used.

#### B. If the system becomes unstable before or during OS installation, check the following:

- 1. Source of installation: Make sure that the devices used for installation are working properly, including boot devices such as USB flash or media drives.
- 2. Cable connection: Check to make sure that all cables are connected and working properly.

- 3. Use the minimum configuration for troubleshooting: Remove all unnecessary components (starting with add-on cards first), and use the minimum configuration (but with the CPU and a memory module installed) to identify the trouble areas. Refer to the steps listed in Section A above for proper troubleshooting procedures.
- 4. Identify bad components by isolating them: If necessary, remove a component in question from the chassis, and test it in isolation to make sure that it works properly. Replace a bad component with a good one.
- 5. Check and change one component at a time instead of changing several items at the same time. This will help isolate and identify the problem.
- 6. To find out if a component is good, swap this component with a new one to see if the system will work properly. If so, then the old component is bad. You can also install the component in question in another system. If the new system works, the component is good and the old system has problems.

## 3.2 Technical Support Procedures

Before contacting Technical Support, take the following steps. Also, note that as a motherboard manufacturer, Supermicro also sells motherboards through its channels, so it is best to first check with your distributor or reseller for troubleshooting services. They should know of any possible problems with the specific system configuration that was sold to you.

- Go through the Troubleshooting Procedures and Frequently Asked Questions (FAQ) sections in this chapter or see the FAQs on our website (http://www.supermicro.com/ FAQ/index.php) before contacting Technical Support.
- 2. BIOS upgrades can be downloaded from our website (http://www.supermicro.com/ResourceApps/BIOS\_IPMI\_Intel.html).
- 3. If you still cannot resolve the problem, include the following information when contacting Supermicro for technical support:
- · Motherboard model and PCB revision number
- BIOS release date/version (This can be seen on the initial display when your system first boots up.)
- System configuration
- An example of a Technical Support form is on our website at http://www.supermicro.com/ RmaForm/.
- 5. Distributors: For immediate assistance, have your account number ready when placing a call to our Technical Support department. We can be reached by email at <a href="mailto:support@supermicro.com">support@support@support@support@support.</a>

## 3.3 Frequently Asked Questions

Question: What type of memory does my motherboard support?

**Answer:** The motherboard supports up to 128 GB of ECC and Non-ECC RDIMM/UDIMM DDR4 memory with speeds of up to 2933 MT/s in two memory slots. To enhance memory performance, do not mix memory modules of different speeds and sizes. Follow all memory installation instructions given on section 2-3 in Chapter 2.

Question: How do I update my BIOS?

Answer: It is recommended that you do not upgrade your BIOS if you are not experiencing any problems with your system. Updated BIOS files are located on our website at http://www.supermicro.com/ResourceApps/BIOS\_IPMI\_Intel.html. Check our BIOS warning message and the information on how to update your BIOS on our website. Select your motherboard model and download the BIOS file to your computer. Also, check the current BIOS revision to make sure that it is newer than your BIOS before downloading. Unzip the BIOS file onto a bootable USB device. Run the batch file using the format FLASH.BAT filename.rom from your bootable USB device to flash the BIOS. Then, your system will automatically reboot.

**Warning**: Do not shut down or reset the system while updating the BIOS to prevent possible system boot failure!

**Note**: The SPI BIOS chip used on this motherboard cannot be removed. Send your motherboard back to our RMA Department at Supermicro for repair. For BIOS Recovery instructions, refer to the AMI BIOS Recovery Instructions posted at <a href="http://www.supermicro.com/support/manuals/">http://www.supermicro.com/support/manuals/</a>.

## 3.4 Battery Removal and Installation

## **Battery Removal**

To remove the onboard battery, follow the steps below:

- 1. Power off your system and unplug your power cable.
- 2. Locate the onboard battery as shown below.
- 3. Using a tool such as a pen or a small screwdriver, push the battery lock outwards to unlock it. Once unlocked, the battery will pop out from the holder.
- 4. Remove the battery.

## **Proper Battery Disposal**

**Warning:** Handle used batteries carefully. Do not damage the battery in any way; a damaged battery may release hazardous materials into the environment. Do not discard a used battery in the garbage or a public landfill. Comply with the regulations set up by your local hazardous waste management agency to dispose of your used battery properly.

## **Battery Installation**

- 1. To install an onboard battery, follow steps 1 and 2 above and continue below:
- 2. Identify the battery's polarity. The positive (+) side should be facing up.
- 3. Insert the battery into the battery holder and push it down until you hear a click to ensure that the battery is securely locked.

**Warning:** When replacing a battery, be sure to only replace it with the same type.

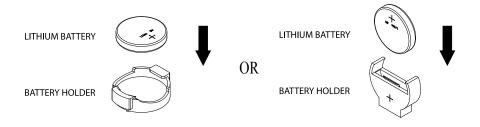

## 3.5 Returning Merchandise for Service

A receipt or copy of your invoice marked with the date of purchase is required before any warranty service will be rendered. You can obtain service by calling your vendor for a Returned Merchandise Authorization (RMA) number. When returning the motherboard to the manufacturer, the RMA number should be prominently displayed on the outside of the shipping carton, and the shipping package is mailed prepaid or hand-carried. Shipping and handling charges will be applied for all orders that must be mailed when service is complete. For faster service, you can also request a RMA authorization online (http://www.supermicro.com/RmaForm/).

This warranty only covers normal consumer use and does not cover damages incurred in shipping or from failure due to the alternation, misuse, abuse or improper maintenance of products.

During the warranty period, contact your distributor first for any product problems.

# **Chapter 4**

## **UEFI BIOS**

## 4.1 Introduction

This chapter describes the AMIBIOS™ Setup utility for the motherboard. The BIOS is stored on a chip and can be easily upgraded using a flash program.

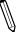

**Note:** Due to periodic changes to the BIOS, some settings may have been added or deleted and might not yet be recorded in this manual. Refer to the Manual Download area of our website for any changes to the BIOS that may not be reflected in this manual.

## **Starting the Setup Utility**

To enter the BIOS Setup Utility, hit the <Delete> key while the system is booting up. (In most cases, the <Delete> key is used to invoke the BIOS setup screen. There are a few cases when other keys are used, such as <F1>, <F2>, etc.) Each main BIOS menu option is described in this manual.

The Main BIOS screen has two main frames. The left frame displays all the options that can be configured. "Grayed-out" options cannot be configured. The right frame displays the key legend. Above the key legend is an area reserved for a text message. When an option is selected in the left frame, it is highlighted in white. Often a text message will accompany it. (Note that the BIOS has default text messages built in. We retain the option to include, omit, or change any of these text messages.) Settings printed in **Bold** are the default values.

A " ▶" indicates a submenu. Highlighting such an item and pressing the <Enter> key opens the list of settings within that submenu.

The BIOS setup utility uses a key-based navigation system called hot keys. Most of these hot keys (<F1>, <F2>, <F3>, <Enter>, <ESC>, <Arrow> keys, etc.) can be used at any time during the setup navigation process.

## 4.2 Main Setup

When you first enter the AMI BIOS setup utility, you will enter the Main setup screen. You can always return to the Main setup screen by selecting the Main tab on the top of the screen. The Main BIOS setup screen is shown below and the following items are displayed:

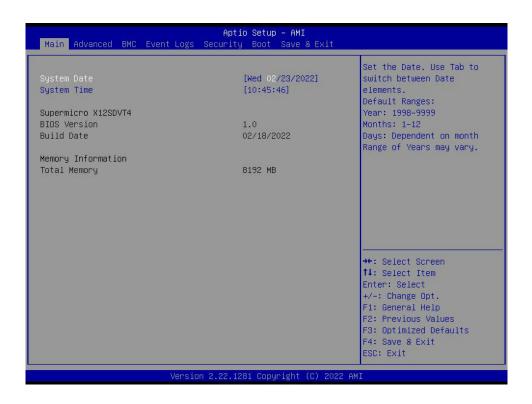

### System Date/System Time

Use this option to change the system date and time. Highlight *System Date* or *System Time* using the arrow keys. Enter new values using the keyboard. Press the <Tab> key or the arrow keys to move between fields. The date must be entered in MM/DD/YYYY format. The time is entered in HH:MM:SS format.

**Note:** The time is in the 24-hour format. For example, 5:30 P.M. appears as 17:30:00. The date's default value is the BIOS build date after RTC reset.

### Supermicro X12SDVT4

#### **BIOS Version**

This feature displays the version of the BIOS ROM used in the system.

### **Build Date**

This feature displays the date when the version of the BIOS ROM used in the system was built.

## **Memory Information**

## **Total Memory**

This feature displays the total size of memory available in the system.

## 4.3 Advanced

Use the arrow keys to select the Advanced menu and press <Enter> to access the menu features.

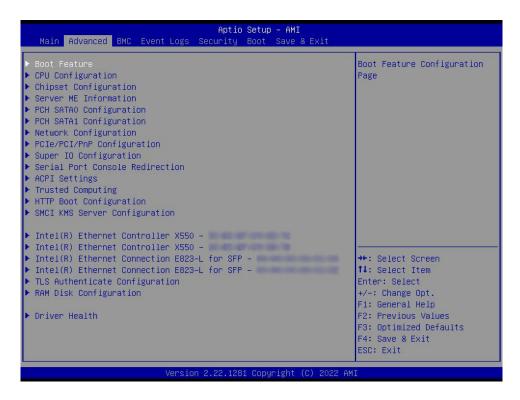

**Warning**: Take caution when changing the Advanced settings. An incorrect value, a very high DRAM frequency, or an incorrect DRAM timing setting may make the system unstable. When this occurs, revert to default manufacturer settings.

#### **▶**Boot Feature

#### **Quiet Boot**

Use this feature to select the screen display between the POST messages and the OEM logo upon boot up. Select Disabled to display the POST messages. Select Enabled to display the OEM logo instead of the normal POST messages. The options are Disabled and **Enabled**.

#### **Bootup NumLock State**

Use this feature to set the Power-on state for the <Numlock> key. The options are **On** and Off.

## Wait For "F1" If Error

Use this feature to force the system to wait until the "F1" key is pressed if an error occurs. The options are **Disabled** and Enabled.

### **Re-try Boot**

If this feature is enabled, the BIOS automatically reboots the system from a specified boot device after its initial boot failure. The options are **Disabled** and EFI Boot.

## **Power Configuration**

#### **Watch Dog Function**

If enabled, the Watch Dog Timer allows the system to reset or generate NMI based on jumper settings when it is expired for more than five minutes. The options are **Disabled** and Enabled.

#### Front USB Port(s) (Available when DCMS key is activated)

Select Enabled to allow the specific type of USB devices to be used in the front USB ports. Select Enabled (Dynamic) to allow or disallow this particular type of USB devices to be used in the front USB ports without rebooting the system. The options are **Enabled**, Disabled, and Enabled (Dynamic).

### Rear USB Port(s) (Available when DCMS key is activated)

Select Enabled to allow the specific type of USB devices to be used in the rear USB ports. Select Enabled (Dynamic) to allow or disallow this particular type of USB devices to be used in the rear USB ports without rebooting the system. The options are **Enabled**, Disabled, and Enabled (Dynamic).

#### Restore on AC Power Loss

Use this feature to set the power state after a power outage. Select Stay Off for the system power to remain off after a power loss. Select Power On for the system power to be turned on after a power loss. Select Last State to allow the system to resume its last power state before a power loss. The options are Stay Off, Power On, and **Last State**.

#### **Power Button Function**

This feature controls how the system shuts down when the power button is pressed. Select 4 Seconds Override for you to power off the system after pressing and holding the power button for four seconds or longer. Select Instant Off to instantly power off the system as soon as you press the power button. The options are **Instant Off** and 4 Seconds Override.

## **▶**CPU Configuration

### **Processor Configuration**

The following CPU information is displayed:

- Processor BSP Revision
- Processor Socket
- Processor ID

- Processor Frequency
- Processor Max Ratio
- Processor Min Ratio
- Microcode Revision
- L1 Cache RAM (Per Core)
- L2 Cache RAM (Per Core)
- L3 Cache RAM (Per Package)
- Processor 0 Version

## **▶**CPU1 Core Disable Bitmap

#### **CPU1 Core Disable Bitmap**

#### **Available Bitmap**

**CPU Core Count** 

#### **CPU1 Cores Enable**

Select 0 to enable all cores or FFFFFFFFF to disable all cores. One core must be enabled.

#### Hyper-Threading (ALL)

Select Enable to support Intel Hyper-threading Technology to enhance CPU performance. The options are Disable and **Enable**.

#### **Hardware Prefetcher**

If set to Enable, the hardware prefetcher prefetches streams of data and instructions from the main memory to the L2 cache to improve CPU performance. The options are **Enable** and Disable.

### **Adjacent Cache Prefetch**

The CPU prefetches the cache line for 64 bytes if this feature is set to Disabled. The CPU prefetches both cache lines for 128 bytes as comprised if this feature is set to Enable. The options are **Enable** and Disable.

#### DCU Streamer Prefetcher (Available when supported by the CPU)

Select Enable to enable the Data Cache Unit (DCU) Streamer Prefetcher, which streams and prefetches data and sends it to the Level 1 data cache to improve data processing and system performance. The options are **Enable** and Disable.

### DCU IP Prefetcher (Available when supported by the CPU)

Select Enable for Data Cache Unit (DCU) IP Prefetcher support, which prefetches IP addresses to improve network connectivity and system performance. The options are **Enable** and Disable.

#### **LLC Prefetch**

If set to Enable, the hardware prefetcher prefetches streams of data and instructions from the main memory to the L3 cache to improve CPU performance. The options are **Disable** and Enable.

#### **Extended APIC**

Select Enable to activate Advanced Programmable Interrupt Controller (APIC) support. The options are **Disable** and Enable.

### **Enable Intel(R) TXT**

Use this feature to enable or disable Intel Trusted Execution Technology support. The options are **Disable** and Enable.

#### **VMX**

Use this feature to enable or disable Vanderpool Technology. The options are Disable and **Enable**.

#### **Enable SMX**

Use this feature to enable or disable Safer Mode Extensions. The options are **Disable** and Enable.

#### **PPIN Control**

Select Unlock/Enable to use the Protected Processor Inventory Number (PPIN) in the system. The options are Unlock/Disable and **Unlock/Enable**.

#### **AES-NI**

Select Enable to use the Intel Advanced Encryption Standard (AES) New Instructions (NI) to ensure data security. The options are Disable and **Enable**.

TME, TME-MT, TDX

#### **Total Memory Encryption (TME)**

Use this feature to enable or disable total memory encryption. The options are **Disabled** and Enabled.

# Total Memory Encryption Multi-Tenant (TME-MT) (Available when "Memory Encryption (TME)" is set to Enabled)

Use this feature to support tenant-provided (SW-provided) keys. The options are **Disabled** and Enabled.

Max TME-MT Keys

**Software Guard Extension (SGX)** 

**SGX Factory Reset** 

SW Guard Extensions (SGX)

SGX Package Info In-Band Access

#### Limit CPU PA to 46 Bits

Use this feature to limit the CPU physical address to 46 bits to support older Hyper-V. The options are Disable and **Enable**.

## **▶**Advanced Power Management Configuration

#### **Power Performance Tuning**

Select BIOS to allow the system BIOS to configure the Power-Performance Tuning Bias setting. The options are **OS Controls EPB** and BIOS Controls EPB.

#### **ENERGY\_PERF\_BIAS\_CFG Mode**

Use this feature to configure the proper operation setting for your machine by achieving the desired system performance level and energy saving (efficiency) level at the same time. Select Performance to enhance system performance; however, this may consume more power as energy is needed to fuel the processors for operation. The options are **Balanced Performance**, Performance, Balanced Power, and Power.

#### ► CPU P State Control

This feature allows you to configure the following CPU power settings:

#### SpeedStep (P-States)

Enhanced Intel SpeedStep Technology (EIST) allows the system to automatically adjust processor voltage and core frequency in an effort to reduce power consumption and heat dissipation. Please refer to Intel's website for detailed information. The options are Disable and **Enable**.

#### AVX P1

Use this feature to set the appropriate TDP level for the system. The Intel Advanced Vector Extensions (Intel AVX) P1 feature allows the user to specify the base P1 ratio for Streaming SIMD Extensions (SSE) and AVX workloads and to pre-grant a license level. The options are **Normal**, Level 1, and Level 2.

#### EIST PSD Function (Available when "SpeedStep (P-States)" is set to Enable)

This feature reduces the latency that occurs when one P-state changes to another, thus allowing the transitions to occur more frequently. This will allow for more demand-based P-state switching based on real-time energy needs of applications and optimize the power-to-performance balance for energy efficiency. The options are **HW\_ALL** and SW\_ALL.

### Turbo Mode (Available when "SpeedStep (P-States)" is set to Enable)

Select Enable to allow the CPU to operate at the manufacturer-defined turbo speed by increasing CPU clock frequency. This feature is available when it is supported by the processors used in the system. The options are Disable and **Enable**.

#### ► Hardware PM State Control

#### Hardware P-States

If this feature is set to Disable, system hardware will choose a P-state setting for the system based on an OS request. If this feature is set to Native Mode, hardware will choose a P-state setting based on the OS guidance. If this feature is set to Native Mode with No Legacy Support, system hardware will choose a P-state setting independently without OS guidance. The options are **Disable**, Native Mode, Out of Band Mode, and Native Mode with No Legacy Support.

## ► Frequency Prioritization

#### **RAPL Prioritization**

Use this feature to enable the RAPL balancer. The options are Enable and **Disable**.

#### ► CPU C State Control

#### **Enable Monitor MWAIT**

Select Enable to support Monitor and Mwait, which are two instructions in Streaming SIMD Extension 3 (SSE3), to improve synchronization between multiple threads for CPU performance enhancement. The options are Disable and **Enable**.

### **CPU C6 Report**

Select Enable to allow the BIOS to report the CPU C6 State (ACPI C3) to the operating system. During the CPU C6 State, the power to all cache is turned off. The options are Disable, Enable, and **Auto**.

#### Enhanced Halt State (C1E)

Select Enable to enable "Enhanced Halt State" support, which will significantly reduce the CPU's power consumption by minimizing CPU's clock cycles and reduce voltage during a "Halt State." The options are Disable and **Enable**.

## ► Package C State Control

### Package C State

Use this feature to optimize and reduce CPU package power consumption in the idle mode. Please note that the changes you've made in this setting will affect all CPU cores or the circuits of the entire system. The options are C0/C1 state, C2 state, C6 (non Retention) state, and **Auto**.

#### ► CPU T State Control

#### **Software Controlled T-States**

Use this feature to enable Software Controlled T-States. The options are **Disable** and Enable.

If the feature above is set to Enable, the next feature is available for configuration:

### **T-State Throttle Level**

Use this feature to enable or disable CPU throttling, which reduces power consumption. The options are **Disable**, 6.25%, 12.5%, 18.75%, 25.0%, 31.25%, 37.5%, 43.75%, 50.0%, 56.25%, 62.5%, 68.75%, 75.0%, 81.25%, 87.5%, and 93.75%.

## **▶**Chipset Configuration

Warning: Setting the wrong values in below sections may cause system to malfunction.

## **▶**North Bridge

## **►**Uncore Configuration

### **Uncore Configuration**

- Number of CPU
- Number of IIO
- Current UPI Link Speed
- Current UPI Link Frequency
- Global MMIO Low Base / Limit
- Global MMIO High Base / Limit
- PCle Configuration Base / Size

#### **XPT Prefetch**

Use this feature to enable or disable XPT Prefetch support, which allows an LLC request to be duplicated and sent to an appropriate memory controller based on the recent LLC history to reduce latency. The options are Disable, Enable, and **Auto**.

### PCIe Remote P2P Relaxed Ordering

Enable peer-to-peer relaxed ordering to optimize system performance. The options are **Disable** and Enable.

#### Stale AtoS

Use this feature to enable or disable Stale A to S optimization. There are three states in the in-memory directory: invalid (I), snoopAll (A), and shared (S). Data in the I state is clean and does not exist in other sockets. Data in the A state may exist in another exclusive or modified socket. Data in the S state is clean and may be shared across one or more sockets. The options are Disable, Enable, and **Auto**.

#### **LLC Dead Line Alloc**

Select Enable to opportunistically fill dead lines in the LLC. Select Disable to never fill dead lines in LLC. The options are Disable, **Enable**, and Auto.

## **►** Memory Configuration

### **Integrated Memory Controller (iMC)**

#### **Enforce POR**

Select Plan of Record (POR) to enforce POR restrictions on DDR4 frequency and voltage programming. The options are **POR** and Disable.

## **PPR Type**

Use this feature to select the Post Package Repair (PPR) type. The options are PPR Disabled, **Hard PPR**, and Soft PPR.

### **Memory Frequency**

Use this feature to set the maximum memory frequency for onboard memory modules. The options are **Auto**, 2133, 2200, 2400, 2600, 2666, 2800, 2933, 3000, and 3200.

### Data Scrambling for DDR4/5

Use this feature to enable or disable data scrambling for DDR4/5 memory. The options are Disable and **Enable**.

#### 2x Refresh Enable

Use this feature to enable 2x memory refresh support to enhance memory performance. The options are **Auto**, Disable, and Enable.

## **►**Memory Topology

This feature displays the information of memory modules detected by the BIOS.

## ► Memory RAS Configuration Setup

### **Memory RAS Configuration Setup**

#### **Enable Pcode WA for SAI PG**

Use this feature to enable Pcode Work Around for SAI Policy group for A Step. The options are **Disabled** and Enabled.

#### **Mirror Mode**

#### Correctable Error Threshold

Use this feature to specify the threshold value for correctable memory-error logging, which sets a limit on the maximum number of events that can be logged in the memory error log at a given time. The default setting is **512**.

## **Partial Cache Line Sparing PCLS**

Use this feature to enable or disable Partial Cache Line Sparing (PCLS). The options are Disabled and **Enabled**.

#### **ADDDC Sparing**

Adaptive Double Device Data Correction (ADDDC) Sparing detects when the predetermined threshold for correctable errors is reached, copying the contents of the failing DIMM to spare memory. The failing DIMM or memory rank will then be disabled. The options are Disabled and **Enabled**.

#### Patrol Scrub

Patrol Scrubbing is a process that allows the CPU to correct correctable memory errors detected on a memory module and send the correction to the requestor (the original source). When this item is set to Enable, the IO hub reads and writes back one cache line every 16K cycles if there is no delay caused by internal processing. By using this method, roughly 64 GB of memory behind the IO hub is scrubbed every day. The options are Disabled, Enabled, and **Enable at End of POST**.

## **▶**IIO Configuration

#### **IIO Configuration**

## **▶**CPU1 Configuration

### IOU0 (IIO PCIe Port1)

Use this feature to configure the bifuraction setting for the PCle port. The options are Auto and **x4x4x8**.

#### ► CPU SLOT7 PCIe 4.0 X16

#### CPU SLOT7 PCIe 4.0 X16

#### Link Speed

Use this feature to select the link speed for the PCle port. The options are **Auto**, Gen 1 (2.5 GT/s), Gen 2 (5 GT/s), Gen 3 (8 GT/s), and Gen 4 (16 GT/s).

The following information is displayed:

- PCIe Port Link Status
- PCIe Port Link Max
- PCle Port Link Speed

#### PCIe Port Max Payload Size

Selecting **Auto** for this feature enables the motherboard to automatically detect the maximum Transaction Layer Packet (TLP) size for the connected PCIe device, allowing for maximum I/O efficiency. Selecting 128B or 256B designates maximum packet size of 128 or 256. The options are 128B, 256B, 512B, and **Auto**.

## ►M.2 (M-Key) CONN

### M.2 (M-Key) CONN

#### Link Speed

Use this feature to select the link speed for the PCle port. The options are **Auto**, Gen 1 (2.5 GT/s), Gen 2 (5 GT/s), Gen 3 (8 GT/s), and Gen 4 (16 GT/s).

The following information is displayed:

- PCIe Port Link Status
- PCIe Port Link Max
- · PCIe Port Link Speed

#### **PCIe Port Max Payload Size**

Selecting **Auto** for this feature enables the motherboard to automatically detect the maximum Transaction Layer Packet (TLP) size for the connected PCIe device, allowing for maximum I/O efficiency. Selecting 128B or 256B designates maximum packet size of 128 or 256. The options are 128B, 256B, 512B, and **Auto**.

## **▶IOAT Configuration**

### **Disable TPH**

Transparent Huge Pages (TPH) is a Linux memory management system that enables communication in larger blocks (pages). Enabling this feature increases performance. The options are **No** and Yes.

#### **Prioritize TPH**

Use this feature to enable Prioritize TPH support. The options are Enable and Disable.

#### **Relaxed Ordering**

Select Enable to enable Relaxed Ordering support, which allows certain transactions to violate the strict-ordering rules of PCI bus for a transaction to be completed prior to other transactions that have already been enqueued. The options are Yes and **No**.

## ►Intel® VT for Directed I/O (VT-d)

## Intel® VT for Directed I/O (VT-d)

## Intel® VT for Directed I/O (VT-d)

Select Yes to use Intel Virtualization Technology for Direct I/O VT-d support by reporting the I/O device assignments to the Virtual Machine Monitor (VMM) through the DMAR ACPI tables. This feature offers fully-protected I/O resource sharing across Intel platforms, providing greater reliability, security and availability in networking and data-sharing. The options are **Enable** and Disable.

#### **ACS Control**

Select Yes to program Access Control Services (ACS) to the chipset PCIe root port bridge. Select No to program ACS to all PCIe root port bridges. The options are **Enable** and Disable.

## Interrupt Remapping

Use this feature to enable Interrupt Remapping support, which detects and controls external interrupt requests. The options are Enable, Disable, and **Auto**.

## ►Intel® VMD Technology

#### Intel® VMD Technology

## ►Intel® VMD for Volume Management Device on CPU1

## **IIO eDPC Support**

Use this feature to enable or disable IIO enhanced DPC support. The options are **Disable**, On Fatal Error, and On Fatal and Non-Fatal Errors.

## PCIe ASPM Support (Global)

Use this feature to enable or disable ASPM support for all donwstream devices. The options are **Disable** and Auto.

# **▶**South Bridge

The following USB information is displayed:

- USB Module Version
- USB Devices

#### **XHCI Hand-off**

When this feature is disabled, the motherboard will not support USB 3.0. The options are **Enabled** and Disabled.

#### PCIe PLL SSC

Use this feature to enable or disable PCIe PLL SSC. The options are **Disabled** and Enabled.

## **▶**Server ME Information

## **General ME Configuration**

The following General ME Configuration is displayed:

- Oper. Firmware Version
- Backup Firmware Version
- Recovery Firmware Version
- ME Firmware Status #1
- ME Firmware Status #2
- Current State
- Error Code

# **▶PCH SATA0 Configuration**

## **PCH SATA0 Configuration**

#### SATA Controller 0

This feature enables or disables the onboard SATA controller supported by the Intel PCH chip. The options are Disable and **Enabled**.

#### **SATA Mode Selection**

Select AHCI to configure an sSATA drive specified as an AHCI drive. Select RAID to configure an sSATA drive specified as a RAID drive. The options are **AHCI** and RAID.

## **Support Aggressive Link Power Management**

When this feature is set to Enable, the SATA AHCI controller manages the power usage of the SATA link. The controller puts the link in a low power mode during extended periods of I/O inactivity and then returns the link to an active state when I/O activity resumes. The options are **Disabled** and Enable.

#### **SATA SGPIO/LED**

Use this feature to select between SATA SGPIO or SATA LED. The options are SGPIO and SATA LED.

#### SATA Port 0-3

This feature displays the information detected on the installed SATA drive on the particular SATA port.

Software Preserve Support

## SATA Port 0-3 Hot Plug

Set this feature to Enable for hot plug support, which allows you to replace a SATA drive without shutting down the system. The options are Disabled and **Enabled**.

#### SATA Port 0-3 Spin Up Device

Set this feature to enable or disable the PCH to initialize the device. The options are **Disabled** and Enabled.

## SATA Port 0-3 SATA Device Type

Use this feature to specify if the SATA port specified should be connected to a Solid State Drive or a Hard Disk Drive. The options are **Hard Disk Drive** and Solid State Drive.

## **▶PCH SATA1 Configuration**

## **PCH SATA1 Configuration**

#### **SATA Controller 1**

This feature enables or disables the onboard SATA controller supported by the Intel PCH chip. The options are **Enabled** and Disable.

### **SATA Mode Selection**

Select AHCI to configure an sSATA drive specified as an AHCI drive. Select RAID to configure an sSATA drive specified as a RAID drive. The options are **AHCI** and RAID.

## **Support Aggressive Link Power Management**

When this feature is set to Enable, the SATA AHCI controller manages the power usage of the SATA link. The controller puts the link in a low power mode during extended periods of I/O inactivity and then returns the link to an active state when I/O activity resumes. The options are **Disabled** and Enabled.

## **SATA Port 0**

This feature displays the information detected on the installed SATA drive on the particular SATA port.

Software Preserve Support

## **Hot Plug**

Set this feature to Enable for hot plug support, which allows you to replace a SATA drive without shutting down the system. The options are Disabled and **Enabled**.

## **Spin Up Device**

Set this feature to enable or disable the PCH to initialize the device. The options are **Disabled** and Enabled.

## **SATA Device Type**

Use this feature to specify if the SATA port specified should be connected to a Solid State Drive or a Hard Disk Drive. The options are **Hard Disk Drive** and Solid State Drive.

## **▶**Network Configuration

#### **Network Stack**

Select Enabled to enable Preboot Execution Environment (PXE) or Unified Extensible Firmware Interface (UEFI) for network stack support. The options are Disabled and **Enabled**.

## **IPv4 PXE Support**

Select Enabled to enable IPv4 PXE boot support. The options are Disabled and Enabled.

## **IPv4 HTTP Support**

Select Enabled to enable IPv4 HTTP boot support. The options are **Disabled** and Enabled.

## **IPv6 PXE Support**

Select Enabled to enable IPv6 PXE boot support. The options are **Disabled** and Enabled.

#### **IPv6 HTTP Support**

Select Enabled to enable IPv6 HTTP boot support. The options are **Disabled** and Enabled.

#### **PXE Boot Wait Time**

Use this option to specify the wait time to press the ESC key to abort the PXE boot. Press <+> or <-> on your keyboard to change the value. The default setting is **0**.

#### **Media Detect Count**

Use this option to specify the number of times media is checked. Press <+> or <-> on your keyboard to change the value. The default setting is 1.

## ► Enter Configuration Menu

**Interface Name** 

**Interface Type** 

**MAC Address** 

Host addresses

**Route Table** 

**Gateway addresses** 

**DNS** addresses

#### Interface ID

Use this feature to set the 64-bit alternative interface ID for the device.

#### **DAD Transmit Count**

If this set feature is set to 0, the Duplication Address Detection is not performed. Set the value to a preferred selection.

## **Policy**

Use this feature to set the policy to automatic or manual. The options or **automatic** and manual.

## Save Changes and Exit

Select this feature to save the changes for the features above and exit.

- - ► Enter Configuration Menu

## Configured

Use this feature to indicate whether the network address is configured successfully or not.

## **▶**PCle/PCl/PnP Configuration

## **PCI Bus Driver Version**

## **PCI Devices Common Settings:**

## Above 4G Decoding (Available if the system supports 64-bit PCI decoding)

Select Enabled to decode a PCI device that supports 64-bit in the space above 4G Address. The options are Disabled and **Enabled**.

## **SR-IOV Support**

Use this feature to enable or disable Single Root IO Virtualization Support. The options are Disabled and **Enabled**.

## **ARI Support**

Use this feature to enable or disable ARI support. The options are Disabled and Enabled.

#### **Bus Master Enable**

Use this feature to enable the Bus Master, which enables the Bus Master Attribute for DMA transaction. The options are Disabled and **Enabled**.

## **Consistent Device Name Support**

Use this feature to enable ACPI\_DSM device name support for onboard devices and slots. The options are **Disabled** and Enabled.

#### MMIO High Base

Use this feature to select the base memory size according to memory-address mapping for the IO hub. The options are 56T, 40T, 32T, 24T, 16T, 4T, 2T, 1T, and 512 G.

## **MMIO High Granularity Size**

Use this feature to select the high memory size according to memory-address mapping for the IO hub. The options are 1G, 4G, 16G, **64G**, 256G, and 1024G.

#### Maximum Read Request

Use this item to select the Maximum Read Request size of the PCIe device, or select Auto to allow the System BIOS to determine the value. The options are **Auto**, 128 Bytes, 256 Bytes, 512 Bytes, 1024 Bytes, 2048 Bytes, and 4096 Bytes.

#### **MMCFG Base**

Use this feature to select the low base address for PCIe adapters to increase base memory. The options are 1G, 1.5G, 1.75G, 2G, 2.25G, 3G, and **Auto**.

#### **NVMe Firmware Source**

The feature determines which type of NVMe firmware should be used in your system. The options are **Vendor Defined Firmware** and AMI Native Support.

## **VGA** Priority

Use this feature to select VGA priority when multiple VGA devices are detected. Select Onboard to give priority to your onboard video device. Select Offboard to give priority to your graphics card. The options are **Onboard** and Offboard.

#### Set PCIe or SATA for OCuLink

Use this feature to set the PCIe or SATA for OCuLink. The options are PCIe and SATA.

#### CPU1 SLOT7 PCIe 4.0 X8 OPROM

Use this feature to select which firmware type to be loaded for the add-on card in this slot. The options are Disabled and **EFI**.

## CPU M.2 (M-Key) PCIe 4.0 x4 OPROM

Use this feature to select which firmware type to be loaded for the add-on card in this slot. The options are Disabled and **EFI**.

## PCH PCle 4.0 x4 OCuLink CONN OPROM

Use this feature to select which firmware type to be loaded for the add-on card in this slot. The options are Disabled and **EFI**.

## Onboard X550 LAN1/2 Option ROM

Use this feature to select which firmware type to be loaded for the onboard X550 LAN1/2 port. The options are Disabled and **EFI**.

## **Onboard Video Option ROM**

Use this feature to select which firmware function to be loaded for LAN1 used for system boot. The options are Disabled and **EFI**.

# ► Super IO Configuration

## **Super IO Configuration**

The following Super IO information is display:

Super IO Chip AST2600

# ► Serial Port 1 Configuration

## **Serial Port 1 Configuration**

This submenu allows you to configure the settings of Serial Port 1.

#### **Serial Port**

Select Enabled to enable the selected onboard serial port. The options are Disabled and **Enabled**.

## **Device Settings**

This feature displays the status of the serial port.

## **Change Settings**

This feature specifies the base I/O port address and the Interrupt Request address of the serial port. Select Auto to allow the BIOS to automatically assign the base I/O and IRQ address. The options are **Auto**, (IO=3F8h; IRQ=4;), (IO=2F8h; IRQ=4;), (IO=3E8h; IRQ=4;), and (IO=2E8h; IRQ=4;).

## ► Serial Port 2 Configuration

## **Serial Port 2 Configuration**

This submenu allows you to configure the settings of Serial Port 2.

#### **Serial Port**

Select Enabled to enable the selected onboard serial port. The options are Disabled and **Enabled**.

## **Device Settings**

This feature displays the status of the serial port.

## **Change Settings**

This feature specifies the base I/O port address and the Interrupt Request address of the serial port. Select Auto to allow the BIOS to automatically assign the base I/O and IRQ address. The options are **Auto**, (IO=3F8h; IRQ=4;), (IO=2F8h; IRQ=4;), (IO=3E8h; IRQ=4;), and (IO=2E8h; IRQ=4;).

## ► Serial Port Console Redirection

#### COM<sub>1</sub>

#### **Console Redirection**

Select Enabled to enable console redirection support for the serial port. The options are Enabled and **Disabled**.

\*If the feature above is set to Enabled, the following features is available for configuration:

## **▶**COM1 Console Redirection Settings

#### COM<sub>1</sub>

#### **Console Redirection Settings**

## **Terminal Type**

This feature allows you to select the target terminal emulation type for Console Redirection. Select VT100 to use the ASCII Character set. Select VT100+ to add color and function key support. Select ANSI to use the Extended ASCII Character Set. Select VT-UTF8 to use UTF8 encoding to map Unicode characters into one or more bytes. The options are VT100, VT100+, VT-UTF8, and ANSI.

#### **Bits Per Second**

Use this feature to set the transmission speed for a serial port used in Console Redirection. Make sure that the same speed is used in the host computer and the client computer. A lower transmission speed may be required for long and busy lines. The options are 9600, 19200, 38400, 57600 and **115200** (bits per second).

#### **Data Bits**

Use this feature to set the data transmission size for Console Redirection. The options are 7 Bits and 8 Bits.

## **Parity**

A parity bit can be sent along with regular data bits to detect data transmission errors. Select Even if the parity bit is set to 0, and the number of 1's in data bits is even. Select Odd if the parity bit is set to 0, and the number of 1's in data bits is odd. Select None if you do not want to send a parity bit with your data bits in transmission. Select Mark to add a mark as a parity bit to be sent along with the data bits. Select Space to add a Space as a parity bit to be sent with your data bits. The options are **None**, Even, Odd, Mark, and Space.

### **Stop Bits**

A stop bit indicates the end of a serial data packet. Select 1 Stop Bit for standard serial data communication. Select 2 Stop Bits if slower devices are used. The options are **1** and 2.

#### Flow Control

Use this feature to set the flow control for Console Redirection to prevent data loss caused by buffer overflow. Send a "Stop" signal to stop sending data when the receiving buffer is full. Send a "Start" signal to start sending data when the receiving buffer is empty. The options are **None** and Hardware RTS/CTS.

## **VT-UTF8 Combo Key Support**

Select Enabled to enable VT-UTF8 Combination Key support for ANSI/VT100 terminals. The options are Disabled and **Enabled**.

#### **Recorder Mode**

Select Enabled to capture the data displayed on a terminal and send it as text messages to a remote server. The options are **Disabled** and Enabled.

#### Resolution 100x31

Select Enabled for extended-terminal resolution support. The options are Disabled and **Enabled**.

## **Putty KeyPad**

This feature selects the settings for Function Keys and KeyPad used for Putty, which is a terminal emulator designed for the Windows OS. The options are **VT100**, LINUX, XTERMR6, SC0, ESCN, and VT400.

## **Redirection After BIOS POST**

Use this feature to enable or disable legacy console redirection after BIOS POST. When set to Bootloader, legacy console redirection is disabled before booting the OS. When set to Always Enable, legacy console redirection remains enabled when booting the OS. The options are **Always Enable** and Bootloader.

#### SOL

#### **SOL Console Redirection**

Select Enabled to use the SOL port for Console Redirection. The options are Disabled and **Enabled**.

\*If the feature above is set to Enabled, the following features are available for configuration:

# **▶**SOL Console Redirection Settings

#### SOL

## **SOL Console Redirection Settings**

## **Terminal Type**

Use this feature to select the target terminal emulation type for Console Redirection. Select VT100 to use the ASCII Character set. Select VT100+ to add color and function key support. Select ANSI to use the Extended ASCII Character Set. Select VT-UTF8 to use UTF8 encoding to map Unicode characters into one or more bytes. The options are ANSI, VT100, VT100+, and VT-UTF8.

#### **Bits Per Second**

Use this feature to set the transmission speed for a serial port used in Console Redirection. Make sure that the same speed is used in the host computer and the client computer. A lower transmission speed may be required for long and busy lines. The options are 9600, 19200, 38400, 57600 and **115200** (bits per second).

#### **Data Bits**

Use this feature to set the data transmission size for Console Redirection. The options are 7 Bits and 8 Bits.

## **Parity**

A parity bit can be sent along with regular data bits to detect data transmission errors. Select Even if the parity bit is set to 0, and the number of 1's in data bits is even. Select Odd if the parity bit is set to 0, and the number of 1's in data bits is odd. Select None if you do not want to send a parity bit with your data bits in transmission. Select Mark to add a mark as a parity bit to be sent along with the data bits. Select Space to add a Space as a parity bit to be sent with your data bits. The options are **None**, Even, Odd, Mark and Space.

## **Stop Bits**

A stop bit indicates the end of a serial data packet. Select 1 Stop Bit for standard serial data communication. Select 2 Stop Bits if slower devices are used. The options are **1** and 2.

#### Flow Control

Use this feature to set the flow control for Console Redirection to prevent data loss caused by buffer overflow. Send a "Stop" signal to stop sending data when the receiving buffer is full. Send a "Start" signal to start sending data when the receiving buffer is empty. The options are **None** and Hardware RTS/CTS.

## **VT-UTF8 Combo Key Support**

Select Enabled to enable VT-UTF8 Combination Key support for ANSI/VT100 terminals. The options are Disabled and **Enabled**.

## **Recorder Mode**

Select Enabled to capture the data displayed on a terminal and send it as text messages to a remote server. The options are **Disabled** and Enabled.

### Resolution 100x31

Select Enabled for extended-terminal resolution support. The options are Disabled and **Enabled**.

## **Putty KeyPad**

This feature selects Function Keys and KeyPad settings for Putty, which is a terminal emulator designed for the Windows OS. The options are **VT100**, LINUX, XTERMR6, SCO, ESCN, and VT400.

#### **Redirection After BIOS POST**

Use this feature to enable or disable legacy Console Redirection after BIOS POST. When set to Bootloader, legacy Console Redirection is disabled before booting the OS. When set to Always Enable, legacy Console Redirection remains enabled when booting the OS. The options are **Always Enable** and Bootloader.

# Serial Port for Out-of-Band Management/Windows Emergency Management Services (EMS)

#### **Console Redirection EMS**

Select Enabled to use a COM port selected by you for EMS Console Redirection. The options are Enabled and **Disabled**.

\*If the feature above is set to Enabled, the following features are available for configuration:

## ► EMS Console Redirection Settings

This feature allows you to specify how the host computer exchanges data with the client computer, which is the remote computer used by the user.

## **Out-of-Band Mgmt Port**

The feature selects a serial port in a client server to be used by the Microsoft Windows Emergency Management Services (EMS) to communicate with a remote host server. The options are **COM1** and SOL.

## **Terminal Type**

Use this feature to select the target terminal emulation type for Console Redirection. Select VT100 to use the ASCII character set. Select VT100+ to add color and function key support. Select ANSI to use the extended ASCII character set. Select VT-UTF8 to use UTF8 encoding to map Unicode characters into one or more bytes. The options are VT100, VT100+, VT-UTF8, and ANSI.

## **Bits Per Second EMS**

This item sets the transmission speed for a serial port used in Console Redirection. Make sure that the same speed is used in the host computer and the client computer. A lower transmission speed may be required for long and busy lines. The options are 9600, 19200, 57600, and **115200** (bits per second).

#### **Flow Control EMS**

Use this item to set the flow control for Console Redirection to prevent data loss caused by buffer overflow. Send a "Stop" signal to stop sending data when the receiving buffer is full. Send a "Start" signal to start sending data when the receiving buffer is empty. The options are **None**, Hardware RTS/CTS, and Software Xon/Xoff.

**Data Bits EMS** 

**Parity EMS** 

**Stop Bits EMS** 

## ► ACPI Settings

## **ACPI Settings**

## **WHEA Support**

Select Enabled to support the Windows Hardware Error Architecture (WHEA) platform and provide a common infrastructure for the system to handle hardware errors within the Windows OS environment to reduce system crashes and to enhance system recovery and health monitoring. The options are Disabled and **Enabled**.

## **Headless Support**

This feature is used to enable the system to function without a keyboard, monitor or mouse attached. The options are **Disabled** and Enabled.

## **High Precision Event Timer**

Select Enabled to activate the High Precision Event Timer (HPET) that produces periodic interrupts at a much higher frequency than a Real-time Clock (RTC) does in synchronizing multimedia streams, providing smooth playback and reducing the dependency on other timestamp calculation devices, such as an x86 RDTSC Instruction embedded in the CPU. The High Performance Event Timer is used to replace the 8254 Programmable Interval Timer. The options are Disabled and **Enabled**.

## RTC Wake Systm From S4/S5

Use this feature to enable or disable the system wake on alarm event. The options are **Disabled** and Enabled.

# **▶**Trusted Computing

The motherboard supports TPM 1.2 and 2.0. The following Trusted Platform Module (TPM) information is display if a TPM 2.0 module is detected:

- Firmware Version
- Vendor

## **Security Device Support**

If this feature and the TPM jumper on the motherboard are both set to Enabled, onboard security devices are enabled for Trusted Platform Module (TPM) support to enhance data integrity and network security. Reboot the system for changes to take effect. The options are Disable and **Enable**.

#### **Active PCR Banks**

#### **Available PCR Banks**

#### SHA-1 PCR Bank

Use this feature to disable or enable the SHA-1 Platform Configuration Register (PCR) bank for the installed TPM device. The options are Disabled and **Enabled**.

## SHA256 PCR Bank

Use this feature to disable or enable the SHA256 Platform Configuration Register (PCR) bank for the installed TPM device. The options are Disabled and **Enabled**.

## **Pending Operation**

Use this feature to schedule a TPM-related operation to be performed by a security device for system data integrity. Your system will reboot to carry out a pending TPM operation. The options are **None** and TPM Clear.

### **Platform Hierarchy**

Use this feature to disable or enable platform hierarchy for platform protection. The options are Disabled and **Enabled**.

## **Storage Hierarchy**

Use this feature to disable or enable storage hierarchy for cryptographic protection. The options are Disabled and **Enabled**.

#### **Endorsement Hierarchy**

Use this feature to disable or enable endorsement hierarchy for privacy control. The options are Disabled and **Enabled**.

#### PH Randomization

Use this feature to disable or enable Platform Hierarchy (PH) Randomization. The options are **Disabled** and Enabled.

# **▶**HTTP Boot Configuration

## **HTTP Boot Configuration**

## **HTTP Boot Policy**

Use this feature to select the boot policy. The options are Apply to all LANs, **Apply to each LAN**, and Boot Priority #1 instantly.

## **HTTPS Boot Checks Hostname**

Use this feature to select whether HTTPS Boot checks the hostname of TLS certificates matches the hostname provided by the remote server. The options are **Enabled** and Disabled (WARNING: Security Risk!).

## **Priority of HTTP Boot:**

## **Instance of Priority 1:**

Use this feature to set the rank target port. The default value is 1.

#### Select IPv4 or IPv6

Use this feature to select which LAN port to boot from. The options are IPv4 and IPv6.

## **Boot Description**

Highlight the feature and press enter to create a boot description. The description cannot be more than 75 characters.

#### **Boot URI**

Highlight the feature and press enter to create a boot URI.

## **Instance of Priority 2 - Priority 4:**

Use this feature to set the rank target port. The default value is 0.

# **►**SMCI KMS Server Configuration

#### SMCI KMS Server IP address

Enter the IP4 address in dotted-decimal notation (e.g., 255.255.255.255).

## Second SMCI KMS Server IP address

Enter the IP4 address in dotted-decimal notation (e.g., 255.255.255.255).

## Supermicro KMS TCP Port number

Enter the KMIP TCP port number (from 100 to 9999) The default is **5696**.

#### **KMS Time Out**

Use this feature to determine when the server connection times out. The range is 5 - 30 seconds. The default is  $\mathbf{5}$ .

## **SMCI KMS Server Retry Count**

Use this feature to test the connection to the Key Manage Server. The range is 0–10. 0 means retrying infinitely. The default option is **2**.

#### **TimeZone**

Use this feature to select the current time zone.

## **TCG Nvme KMS Policy**

Use this feature to select the Trusted Computing Group (TCG) NVMe KMS policy. The options are Normal Unlock, **Do Nothing**, Reset All Devices Deleted Key Id List.

#### **Client UserName**

Press Enter to create a client username.

#### **Client Password**

Press Enter to create a client username password.

#### **KMS TLS Certificate**

## **▶**CA Certificate

Use this feature to enroll factory defaults or load the CA certificates from a file. The options are **Update**, Delete, and Export.

## **►** Client Certificate

Use this feature to enroll factory defaults or load the client certificates from a file. The options are **Update**, Delete, and Export.

# ► Client Private Key

Use this feature to enroll factory defaults or load the client private key from a file. The options are **Update**, Delete, and Export.

```
►Intel(R) Ethernet Controller X550 - XX:XX:XX:XX:XX
►Intel(R) Ethernet Controller X550 - XX:XX:XX:XX:XX
```

# ► Firmware Image Properties

This submenu displays NVM firmware detected by the system.

## **►**NIC Configuration

## Link Speed

#### Wake On LAN

Select Enabled for wake on LAN support, which allows the system to wake up when an onboard LAN device receives an incoming signal. The options are Disabled and **Enabled**.

#### **Blink LEDs**

Use this feature to identify the physical network port by blinking the associated LED. Use the keyboard to select a value.

**UEFI** Driver

**Adapter PBA** 

**Device Name** 

Chip Type

**PCI Device ID** 

**PCI Address** 

**Link Status** 

**MAC Address** 

Virtual MAC Address

# ▶Intel(R) Ethernet Connection E823-L for SFP - xx:xx:xx:xx:xx

# ► Firmware Image Properties

This submenu displays NVM firmware detected by the system.

# ► NIC Configuration

## Link Speed

#### Wake On LAN

Select Enabled for wake on LAN support, which allows the system to wake up when an onboard LAN device receives an incoming signal. The options are **Disabled** and Enabled.

## **LLDP Agent**

Use this feature to enable or disable the firmware's LLDP Agent. The options are **Disabled** and Enabled.

## **▶** Device Level Configuration

## **▶**Port Option Configuration

## **Port Option**

Use this feature to configure the port option of the device. The options are Option 0: 4x10G, **Option 1: 2x25G**, and Option 2: 2x4x0.1G.

## Port option outlines

**▶**Option 0: 4x10G

▶Option 1: 2x25G

▶Option 2: 2x4x0.1G

### **Blink LEDs**

Use this feature to identify the physical network port by blinking the associated LED. Use the keyboard to select a value.

**UEFI** Driver

**Adapter PBA** 

**Device Name** 

Chip Type

**PCI Device ID** 

**PCI Address** 

**Link Status** 

**MAC Address** 

**Virtual MAC Address** 

# ▶Intel(R) Ethernet Connection E823-L for SFP - xx:xx:xx:xx:xx:xx

# ► Firmware Image Properties

This submenu displays NVM firmware detected by the system.

## **▶**NIC Configuration

## Link Speed

## Wake On LAN

Select Enabled for wake on LAN support, which allows the system to wake up when an onboard LAN device receives an incoming signal. The options are Disabled and **Enabled**.

## **LLDP Agent**

Use this feature to enable or disable the firmware's LLDP Agent. The options are **Disabled** and Enabled.

#### **Blink LEDs**

Use this feature to identify the physical network port by blinking the associated LED. Use the keyboard to select a value.

**UEFI** Driver

**Adapter PBA** 

**Device Name** 

**Chip Type** 

**PCI Device ID** 

**PCI Address** 

**Link Status** 

**MAC Address** 

**Virtual MAC Address** 

# **▶TLS Authentication Configuration**

This submenu allows you to configure Transport Layer Security (TLS) settings.

# ► Server CA Configuration

## **▶**Enroll Certification

## **Enroll Certification Using File**

Use this feature to enroll certification from a file.

#### **Certification GUID**

Use this feature to input the certification GUID.

### **Commit Changes and Exit**

Use this feature to save all changes and exit TLS settings.

## **Discard Changes and Exit**

Use this feature to discard all changes and exit TLS settings.

## **▶** Delete Certification

Use this feature to delete certification.

## **▶** Client Certification Configuration

## **▶RAM Disk Configuration**

This submenu allows you to configure the settings for the RAM disks installed in the system.

## **Disk Memory Type**

This feature specifies the type of memory that is available for you to create a RAM disk. The options are **Boot Service Data** and Reserved.

## **▶**Create raw

This feature allows you to create a raw RAM disk from all available memory modules in the system.

## Size (Hex)

Use this feature to set the size of the raw RAM disk. The default setting is 1.

#### Create & Exit

Select this feature when you want to exit from this submenu after you've created a raw RAM disk.

## **Discard & Exit**

Select this feature when you want to abandon the changes you've made and to exit from this submenu.

## **▶**Create from file

This feature allows the user to create a RAM disk from a file specified by the user.

#### Created RAM disk list

Remove selected RAM disk(s).

Use this feature to delete the RAM disk(s) specified by the user.

## **▶**Driver Health

This submenu provides the health status for the network drivers and controllers, and all UEFI drivers detected by the system.

►Intel(R) 10GBE Driver 7.8.13 x64

Controller 5F172298 Child 0

Intel(R) Ethernet Controller X550

►Intel(R) 10GBE Driver 7.8.13 x64

Controller 5F172A98 Child 0

Intel(R) Ethernet Controller X550

►Intel(R) 100GbE 3.1.18

Intel(R) Ethernet Connection E823-L for SFP

Intel(R) Ethernet Connection E823-L for SFP

►Intel(R) 100GbE 3.1.18

Intel(R) Ethernet Connection E823-L for SFP

Intel(R) Ethernet Connection E823-L for SFP

## **4.4 BMC**

Use this menu to configure BMC settings.

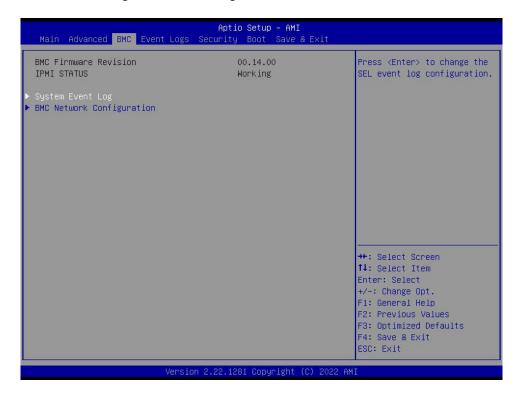

## **BMC Firmware Revision**

This feature displays the IPMI firmware revision used in your system.

## **IPMI STATUS (Baseboard Management Controller)**

This feature displays the status of the IPMI firmware installed in your system.

# ► System Event Log

## **Enabling/Disabling Options**

#### **SEL Components**

Select Enabled for all system event logging at boot up. The options are Disabled and **Enabled**.

## **Erasing Settings**

#### **Erase SEL**

Select Yes, On next reset to erase all system event logs upon next system reboot. Select Yes, On every reset to erase all system event logs upon each system reboot. Select No to keep all system event logs after each system reboot. The options are **No**, Yes, On next reset, and Yes, On every reset.

#### When SEL is Full

This feature allows you to decide what the BIOS should do when the system event log is full. Select Erase Immediately to erase all events in the log when the system event log is full. The options are **Do Nothing** and Erase Immediately.

**Note**: All values changed here do not take effect until computer is restarted.

## **▶BMC Network Configuration**

## **BMC Network Configuration**

## **Update IPMI LAN Configuration**

Select Yes for the BIOS to implement all IP/MAC address changes at the next system boot. The options are **No** and Yes.

\*If the feature above is set to Yes, Configuration Address Source, VLAN, and IPv6 Support are available for configuration:

**Configure IPv4 Support** 

**IPMI LAN Selection** 

**IPMI Network Link Status** 

## **Configuration Address Source**

This feature allows you to select the source of the IP address for this computer. If Static is selected, you need to know the IP address of this computer and enter it to the system manually in the field. If DHCP is selected, the BIOS searches for a Dynamic Host Configuration Protocol (DHCP) server in the network that is attached to and request the next available IP address for this computer. The options are **DHCP** and Static.

\*If the feature above is set to Static, the following features are available for configuration:

#### Station IP Address

This feature displays the Station IP address for this computer. The address can be manually entered. This should be in decimal and in dotted quad form (i.e., 192.168.10.253).

## **Subnet Mask**

This feature displays the sub-network that this computer belongs to. The address can be manually entered. The value of each three-digit number separated by dots should not exceed 255.

#### Station MAC Address

## **Gateway IP Address**

This feature displays the Gateway IP address for this computer. The address can be manually entered. This should be in decimal and in dotted quad form (i.e., 172.31.0.1).

#### **VLAN**

This feature displays the virtual LAN settings. The options are Disabled and **Enabled**.

## **Configure IPv6 Support**

#### **IPv6 Address Status**

## **IPv6 Support**

Use this feature to enable IPv6 support. The options are Enabled and **Disabled**.

\*If the feature above is set to Enabled, the following features are available for configuration:

## **Configuration Address Source**

This feature allows you to select the source of the IP address for this computer. If Static is selected, you need to know the IP address of this computer and enter it to the system manually in the field. If DHCP is selected, the BIOS searches for a Dynamic Host Configuration Protocol (DHCP) server in the network that is attached to and request the next available IP address for this computer. The options are **DHCP** and Static.

\*If the feature above is set to Static, the following features are available for configuration:

#### Station IPv6 Address

This feature displays the Station IPv6 address for this computer. The address can be manually entered. This should be in decimal and in dotted guad form (i.e., 192.168.10.253).

## **Prefix Length**

Use this feature to set the IPv6 prefix length from the BMC.

#### IPv6 Router1 IP Address

This feature displays the IPv6 Router1 IP address for this computer. The address can be manually entered. This should be in decimal and in dotted quad form (i.e., 192.168.10.253).

# 4.5 Event Logs

Use this menu to configure the following security settings for the system.

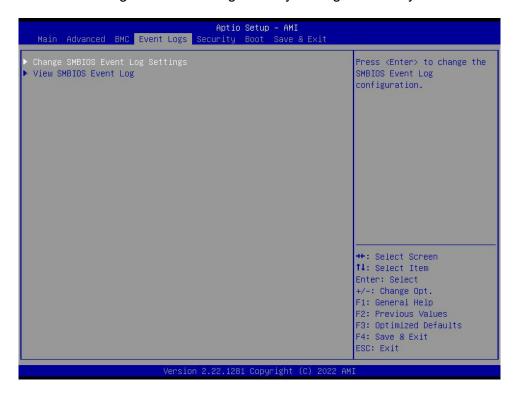

# **▶** Change SMBIOS Event Log Settings

## **Enabling/Disabling Options**

## **SMBIOS Event Log**

Change this feature to enable or disable all features of the SMBIOS Event Logging during system boot. The options are Disabled and **Enabled**.

## **Erasing Settings**

## **Erase Event Log**

If No is selected, data stored in the event log will not be erased. Select Yes, Next Reset, data in the event log will be erased upon next system reboot. Select Yes, Every Reset, data in the event log will be erased upon every system reboot. The options are **No**, Yes, Next reset, and Yes, Every reset.

#### When Log is Full

Select Erase Immediately for all messages to be automatically erased from the event log when the event log memory is full. The options are **Do Nothing** and Erase Immediately.

## **SMBIOS Event Log Standard Settings**

## Log System Boot Event

This option toggles the System Boot Event logging to enabled or disabled. The options are **Disabled** and Enabled.

#### **MECI**

The Multiple Event Count Increment (MECI) counter counts the number of occurrences that a duplicate event must happen before the MECI counter is incremented. This is a numeric value. The default value is **1**.

#### **METW**

The Multiple Event Time Window (METW) defines the number of minutes that must pass between duplicate log events before MECI is incremented. This is in minutes, from 0 to 99. The default value is **60**.

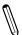

**Note**: All values changed here do not take effect until computer is restarted.

## **►View SMBIOS Event Log**

Select this submenu and press enter to see the contents of the SMBIOS event log. The following categories is displayed: Date/Time/Error Codes/Severity.

# 4.6 Security

Use this menu to configure Security settings.

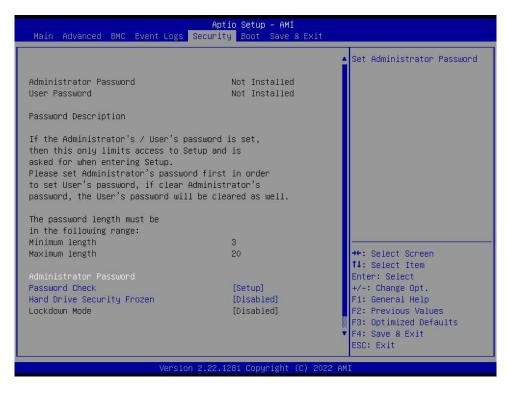

#### **Administrator Password**

Press Enter to create a new or change an existing Administrator password.

#### **Password Check**

Select Setup for the system to check for a password at Setup. Select Always for the system to check for a password at boot up or upon entering the BIOS Setup utility. The options are **Setup** and Always.

## **Hard Drive Security Frozen**

Use this feature to enable or disable the BIOS security frozen command for SATA and NVMe devices. The options are Enabled and **Disabled**.

## Lockdown Mode (Available when the DCMS key is activated)

Select Enabled to support Lockdown Mode that will prevent existing data or keys stored in the system from being altered or changed in an effort to preserve system integrity and security. The options are **Disabled** and Enabled.

## **▶**Secure Boot

This section displays the contents of the following secure boot features:

- · System Mode
- · Vendor Keys
- Secure Boot

#### **Secure Boot**

Use this feature to enable secure boot. The options are **Disabled** and Enabled.

#### **Secure Boot Mode**

Use this item to configure Secure Boot variables without authentication. The options are Standard and **Custom**.

#### **Enter Audit Mode**

This submenu can only be used if current System Mode is set to User (refer to Exit Deployed Mode). The PK variable will be erased on transition to Audit Mode.

## ► Key Management

This submenu allows you to configure the following Key Management settings.

## Vendor Keys

## **Provision Factory Defaults**

Use this feature to install the factory default secure boot keys after the platform has reset and while the system is in Setup mode. The options are **Disabled** and Enabled.

# ► Restore Factory Keys

Force System to User Mode. Install factory default Secure Boot key databases.

## ► Reset to Setup Mode

## **▶** Export Secure Boot variables

# ► Enroll Efi Image

This feature allows the image to run in Secure Boot Mode. Enroll SHA256 Hash Certificate of the image into the Authorized Signature Database.

## **Device Guard Ready**

#### Remove 'UEFI CA' from DB

## ► Restore DB defaults

Select Yes to restore the DB defaults.

## **Secure Boot Variable**

## ► Platform Key (PK)

## **Update**

Select Yes to load a factory default PK or No to load from a file on an external media.

## ► Key Exchange Keys

## **Update**

Select Yes to load a factory default KEK or No to load from a file on an external media.

## **Append**

Select Yes to add the KEK from the manufacturer's defaults list to the existing KEK. Select No to load the KEK from a file. The options are Yes and No.

# ► Authorized Signatures

## **Update**

Select Yes to load a factory default DB or No to load from a file on an external media.

## **Append**

Select Yes to add the DB from the manufacturer's defaults list to the existing DB. Select No to load the DB from a file. The options are Yes and No.

# Forbidden Signatures

## **Update**

Select Yes to load a factory default DBX or No to load from a file on an external media.

## **Append**

Select Yes to add the DBX from the manufacturer's defaults list to the existing DBX. Select No to load the DBX from a file. The options are Yes and No.

## ► Authorized TimeStamps

## **Update**

Select Yes to load a factory default DBT or No to load from a file on an external media.

## **Append**

Select Yes to add the DBT from the manufacturer's defaults list to the existing DBT. Select No to load the DBT from a file. The options are Yes and No.

## **▶**OsRecovery Signature

## **Update**

Select Yes to load a factory default DBR or No to load from a file on an external media.

## **Append**

Select Yes to add the DBR from the manufacturer's defaults list to the existing DBR. Select No to load the DBR from a file. The options are Yes and No.

## 4.7 Boot

Use this menu to configure Boot settings.

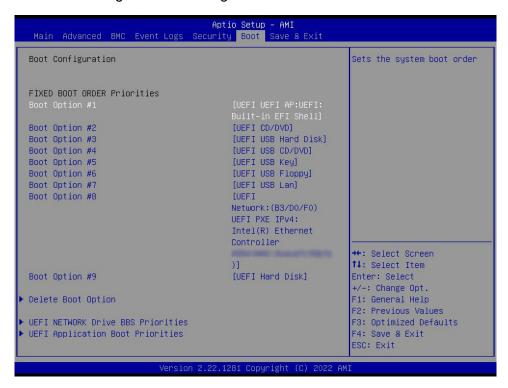

## **Boot Configuration**

## **FIXED BOOT ORDER Priorities**

- Boot Option #1
- Boot Option #2
- Boot Option #3
- Boot Option #4
- Boot Option #5
- Boot Option #6
- Boot Option #7
- Boot Option #8
- Boot Option #9

## **▶** Delete Boot Option

This feature allows you to select a boot device to delete from the boot priority list.

## **Delete Boot Option**

## **Delete Boot Option**

Use this feature to remove an EFI boot option from the boot priority list.

## **►UEFI NETWORK Drive BBS Priorities**

This feature sets the system boot order of detected devices.

• Boot Option #1–#4

## **►UEFI** Application Boot Priorities

This feature sets the system boot order of detected devices.

• Boot Option #1

## 4.8 Save & Exit

Use this menu to save settings and exit from the BIOS.

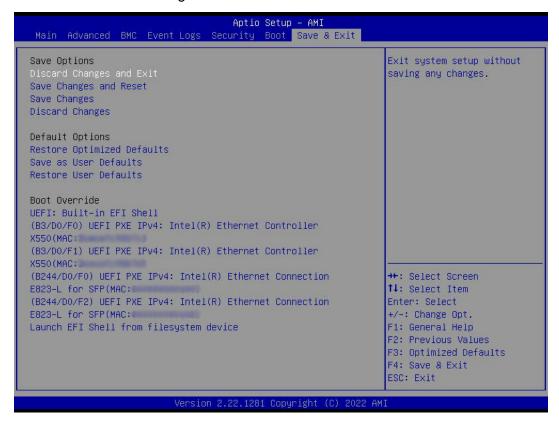

## **Save Options**

### **Discard Changes and Exit**

Select this option to quit the BIOS Setup without making any permanent changes to the system configuration, and reboot the computer. Select Discard Changes and Exit from the Save & Exit menu and press <Enter>.

## **Save Changes and Reset**

After completing the system configuration changes, select this option to save the changes you have made. This will not reboot the system.

## **Save Changes**

When you have completed the system configuration changes, select this option to leave the BIOS setup utility and reboot the computer for the new system configuration parameters to take effect. Select Save Changes from the Save & Exit menu and press <Enter>.

#### **Discard Changes**

Select this option and press <Enter> to discard all the changes and return to the AMI BIOS utility program.

## **Default Options**

## **Restore Optimized Defaults**

To set this feature, select Restore Defaults from the Save & Exit menu and press <Enter>. These are factory settings designed for maximum system stability, but not for maximum performance.

#### Save As User Defaults

To set this feature, select Save as User Defaults from the Save & Exit menu and press <Enter>. This enables you to save any changes to the BIOS setup for future use.

#### **Restore User Defaults**

To set this feature, select Restore User Defaults from the Save & Exit menu and press <Enter>. Use this feature to retrieve user-defined settings that were saved previously.

#### **Boot Override**

**UEFI: Built-in EFI Shell** 

(B3/D0/F0) UEFI PXE IPv4: Intel(R) Ethernet Controller X550 (MAC:xxxxxxxxxxx)

(B3/D0/F1) UEFI PXE IPv4: Intel(R) Ethernet Controller X550 (MAC:xxxxxxxxxxxx)

(B244/D0/F0) UEFI PXE IPv4: Intel(R) Ethernet Connection E823-L for SFP (MAC:xxxxxxxxxxx)

(B2/D0/F2) UEFI PXE IPv4: Intel(R) Ethernet Connection E823-L for SFP (MAC:xxxxxxxxxxx)

## Launch EFI Shell from filesystem device

This feature attempts to launch EFI Shell application from one of the available filesystem devices.

# **Appendix A**

# **BIOS Codes**

# A.1 BIOS Error POST (Beep) Codes

During the POST (Power-On Self-Test) routines, which are performed each time the system is powered on, errors may occur.

Non-fatal errors are those which, in most cases, allow the system to continue the boot-up process. The error messages normally appear on the screen.

**Fatal errors** are those which will not allow the system to continue the boot-up procedure. If a fatal error occurs, you should consult with your system manufacturer for possible repairs.

These fatal errors are usually communicated through a series of audible beeps. The table shown below lists some common errors and their corresponding beep codes encountered by users.

| BIOS Beep (POST) Codes |                                 |                                              |
|------------------------|---------------------------------|----------------------------------------------|
| Beep Code              | Error Message                   | Description                                  |
| 1 beep                 | Refresh                         | Circuits have been reset (Ready to power up) |
| 5 short, 1 long        | Memory error                    | No memory detected in system                 |
| 5 long, 2 short        | Display memory read/write error | Video adapter missing or with faulty memory  |
| 1 long continuous      | System OH                       | System overheat condition                    |

# A.2 Additional BIOS POST Codes

The AMI BIOS supplies additional checkpoint codes, which are documented online at http://www.supermicro.com/support/manuals/ ("AMI BIOS POST Codes User's Guide").

For information on AMI updates, refer to http://www.ami.com/products/.

## **Appendix B**

## **Software**

After the hardware has been installed, you can install the Operating System (OS), configure RAID settings and install the drivers.

### **B.1 Microsoft Windows OS Installation**

If you will be using RAID, you must configure RAID settings before installing the Windows OS and the RAID driver. Refer to the RAID Configuration User Guides posted on our website at www.supermicro.com/support/manuals.

### Installing the OS

- 1. Create a method to access the MS Windows installation ISO file. That might be a USB flash or media drive.
- 2. Retrieve the proper RST/RSTe driver. Go to the Supermicro web page for your motherboard and click on "Download the Latest Drivers and Utilities," select the proper driver, and copy it to a USB flash drive.
- 3. Boot from a bootable device with Windows OS installation. You can see a bootable device list by pressing <F11> during the system startup.

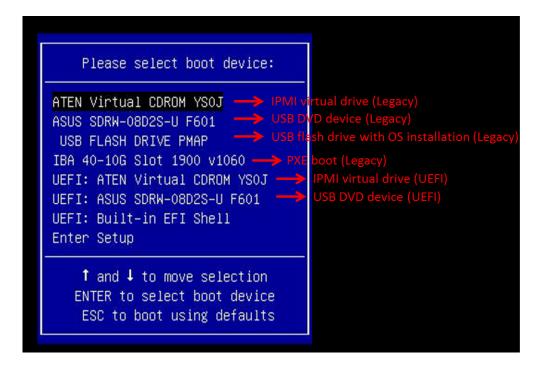

Figure B-1. Select Boot Device

4. During Windows Setup, continue to the dialog where you select the drives on which to install Windows. If the disk you want to use is not listed, click on "Load driver" link at the bottom left corner.

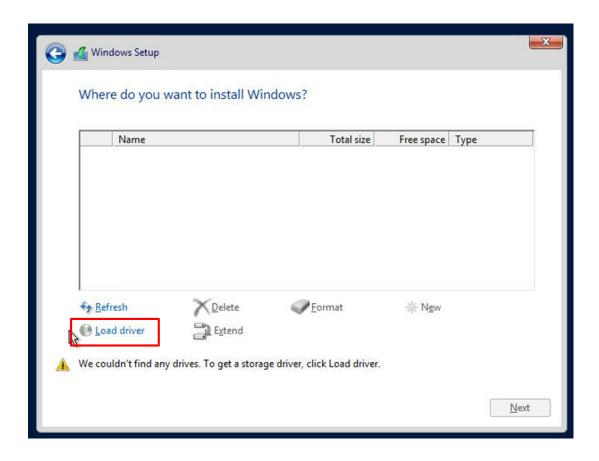

Figure B-2. Load Driver Link

To load the driver, browse the USB flash drive for the proper driver files.

- For RAID, choose the SATA/sSATA RAID driver indicated then choose the storage drive on which you want to install it.
- For non-RAID, choose the SATA/sSATA AHCI driver indicated then choose the storage drive on which you want to install it.
- 5. Once all devices are specified, continue with the installation.
- 6. After the Windows OS installation has completed, the system will automatically reboot multiple times.

### **B.2 Driver Installation**

The Supermicro website contains drivers and utilities for your system at https://www.supermicro.com/wdl/driver/. Some of these must be installed, such as the chipset driver.

After accessing the website, go into the CDR\_Images (in the parent directory of the above link) and locate the ISO file for your motherboard. Download this file to a USB flash drive or a media drive. (You may also use a utility to extract the ISO file if preferred.)

Another option is to go to the Supermicro website at <a href="http://www.supermicro.com/products/">http://www.supermicro.com/products/</a>. Find the product page for your motherboard and download the latest drivers and utilities.

Insert the flash drive or disk and the screenshot shown below should appear.

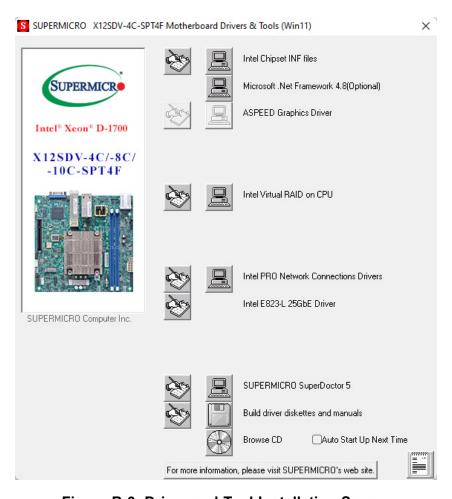

Figure B-3. Driver and Tool Installation Screen

Note: Click the icons showing a hand writing on paper to view the readme files for each item. Click the computer icons to the right of these items to install each item (from top to bottom) one at a time. After installing each item, you must reboot the system before moving on to the next item on the list. The bottom icon with a CD on it allows you to view the entire contents.

## **B.3 SuperDoctor® 5**

The Supermicro SuperDoctor 5 is a program that functions in a command-line or web-based interface for Windows and Linux operating systems. The program monitors such system health information as CPU temperature, system voltages, system power consumption, fan speed, and provides alerts via email or Simple Network Management Protocol (SNMP).

SuperDoctor 5 comes in local and remote management versions and can be used with Nagios to maximize your system monitoring needs. With SuperDoctor 5 Management Server (SSM Server), you can remotely control power on/off and reset chassis intrusion for multiple systems with SuperDoctor 5. SuperDoctor 5 Management Server monitors HTTP, FTP, and SMTP services to optimize the efficiency of your operation.

Note: The default User Name and Password for SuperDoctor 5 is ADMIN / ADMIN.

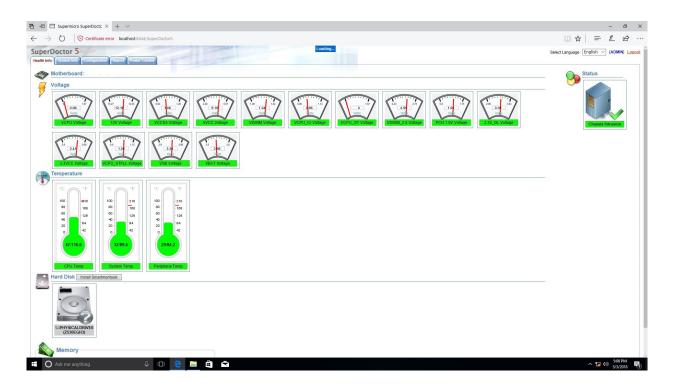

Figure B-4. SuperDoctor 5 Interface Display Screen (Health Information)

# **Appendix C**

# **Standardized Warning Statements**

The following statements are industry standard warnings, provided to warn the user of situations which have the potential for bodily injury. Should you have questions or experience difficulty, contact Supermicro's Technical Support department for assistance. Only certified technicians should attempt to install or configure components.

Read this section in its entirety before installing or configuring components.

These warnings may also be found on our website at http://www.supermicro.com/about/policies/safety\_information.cfm.

### **Battery Handling**

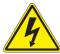

**Warning!** There is the danger of explosion if the battery is replaced incorrectly. Replace the battery only with the same or equivalent type recommended by the manufacturer. Dispose of used batteries according to the manufacturer's instructions

### 電池の取り扱い

電池交換が正しく行われなかった場合、破裂の危険性があります。交換する電池はメーカーが推奨する型、または同等のものを使用下さい。使用済電池は製造元の指示に従って処分して下さい。

### 警告

电池更换不当会有爆炸危险。请只使用同类电池或制造商推荐的功能相当的电池更换原有电 池。请按制造商的说明处理废旧电池。

### 警告

電池更換不當會有爆炸危險。請使用製造商建議之相同或功能相當的電池更換原有電池。請按 照製造商的說明指示處理廢棄舊電池。

### Warnung

Bei Einsetzen einer falschen Batterie besteht Explosionsgefahr. Ersetzen Sie die Batterie nur durch den gleichen oder vom Hersteller empfohlenen Batterietyp. Entsorgen Sie die benutzten Batterien nach den Anweisungen des Herstellers.

#### Attention

Danger d'explosion si la pile n'est pas remplacée correctement. Ne la remplacer que par une pile de type semblable ou équivalent, recommandée par le fabricant. Jeter les piles usagées conformément aux instructions du fabricant.

### ¡Advertencia!

Existe peligro de explosión si la batería se reemplaza de manera incorrecta. Reemplazar la batería exclusivamente con el mismo tipo o el equivalente recomendado por el fabricante. Desechar las baterías gastadas según las instrucciones del fabricante.

!אזהרה

קיימת סכנת פיצוץ של הסוללה במידה והוחלפה בדרך לא תקינה. יש להחליף את הסוללה בסוג התואם מחברת יצרן מומלצת. סילוק הסוללות המשומשות יש לבצע לפי הוראות היצרו.

هناك خطر من انفجار في حالة اسحبذال البطارية بطريقة غير صحيحة فعليل اسحبذال البطارية فعليا فقط بنفس النبع أو ما يعادلها مما أوصث به الشرمة المصنعة جخلص من البطاريات المسحعملة وفقا لحعليمات الشرمة الصانعة

### 경고!

배터리가 올바르게 교체되지 않으면 폭발의 위험이 있습니다. 기존 배터리와 동일하거나 제조사에서 권장하는 동등한 종류의 배터리로만 교체해야 합니다. 제조사의 안내에 따라 사용된 배터리를 처리하여 주십시오.

### Waarschuwing

Er is ontploffingsgevaar indien de batterij verkeerd vervangen wordt. Vervang de batterij slechts met hetzelfde of een equivalent type die door de fabrikant aanbevolen wordt. Gebruikte batterijen dienen overeenkomstig fabrieksvoorschriften afgevoerd te worden.

### **Product Disposal**

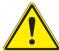

**Warning!** Ultimate disposal of this product should be handled according to all national laws and regulations.

### 製品の廃棄

この製品を廃棄処分する場合、国の関係する全ての法律・条例に従い処理する必要があります。

### 警告

本产品的废弃处理应根据所有国家的法律和规章进行。

### 警告

本產品的廢棄處理應根據所有國家的法律和規章進行。

### Warnung

Die Entsorgung dieses Produkts sollte gemäß allen Bestimmungen und Gesetzen des Landes erfolgen.

### ¡Advertencia!

Al deshacerse por completo de este producto debe seguir todas las leyes y reglamentos nacionales.

#### Attention

La mise au rebut ou le recyclage de ce produit sont généralement soumis à des lois et/ou directives de respect de l'environnement. Renseignez-vous auprès de l'organisme compétent.

סילוק המוצר

!אזהרה

סילוק סופי של מוצר זה חייב להיות בהתאם להנחיות וחוקי המדינה.

عند التخلص النهائي من هذا المنتج ينبغي التعامل معه وفقا لجميع القبانين واللبائح البطنية

### 경고!

이 제품은 해당 국가의 관련 법규 및 규정에 따라 폐기되어야 합니다.

### Waarschuwing

De uiteindelijke verwijdering van dit product dient te geschieden in overeenstemming met alle nationale wetten en reglementen.

# **Appendix D**

# **UEFI BIOS Recovery**

Warning: Do not upgrade the BIOS unless your system has a BIOS-related issue. Flashing the wrong BIOS can cause irreparable damage to the system. In no event shall Supermicro be liable for direct, indirect, special, incidental, or consequential damages arising from a BIOS update. If you need to update the BIOS, do not shut down or reset the system while the BIOS is updating to avoid possible boot failure.

### **D.1 Overview**

The Unified Extensible Firmware Interface (UEFI) provides a software-based interface between the operating system and the platform firmware in the pre-boot environment. The UEFI specification supports an architecture-independent mechanism that will allow the UEFI OS loader stored in an add-on card to boot the system. The UEFI offers clean, hands-off management to a computer during system boot.

## D.2 Recovering the UEFI BIOS Image

A UEFI BIOS flash chip consists of a recovery BIOS block and a main BIOS block (a main BIOS image). The recovery block contains critical BIOS codes, including memory detection and recovery codes for the user to flash a healthy BIOS image if the original main BIOS image is corrupted. When the system power is first turned on, the boot block codes execute first. Once this process is completed, the main BIOS code will continue with system initialization and the remaining POST (Power-On Self-Test) routines.

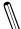

Note 1: Follow the BIOS recovery instructions below for BIOS recovery when the main  $rac{1}{N}$  BIOS block crashes.

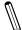

Note 2: When the BIOS recovery block crashes, you will need to follow the procedures to make a Returned Merchandise Authorization (RMA) request. (For a RMA request, see section 3.5 for more information). Also, you may use the Supermicro Update Manager (SUM) Out-of-Band (OOB) (https://www.supermicro.com.tw/products/nfo/ SMS SUM.cfm) to reflash the BIOS.

## D.3 Recovering the BIOS Block with a USB Device

This feature allows the user to recover the main BIOS image using a USB-attached device without additional utilities used. A USB flash device such as a USB flash or media drive can be used for this purpose. However, a USB Hard Disk drive cannot be used for BIOS recovery at this time.

The file system supported by the recovery block is FAT (including FAT12, FAT16, and FAT32), which is installed on a bootable or non-bootable USB-attached device. However, the BIOS might need several minutes to locate the SUPER.ROM file if the media size becomes too large due to the huge volumes of folders and files stored in the device.

To perform UEFI BIOS recovery using a USB-attached device, follow the instructions below:

Using a different machine, copy the "Super.ROM" binary image file into the disc Root "\"
directory of a USB flash or media drive.

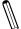

**Note 1:** If you cannot locate the "Super.ROM" file in your driver disk, visit our website at <a href="https://www.supermicro.com">www.supermicro.com</a> to download the BIOS package. Extract the BIOS binary image into a USB flash device and rename it "Super.ROM" for the BIOS recovery use.

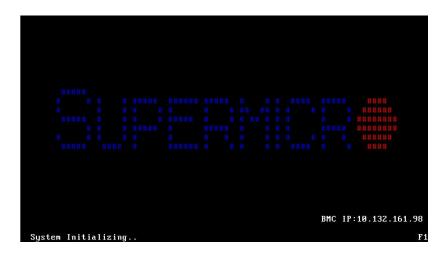

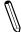

**Note 2:** Before recovering the main BIOS image, confirm that the "Super.ROM" binary image file you download is the same version or a close version meant for your motherboard.

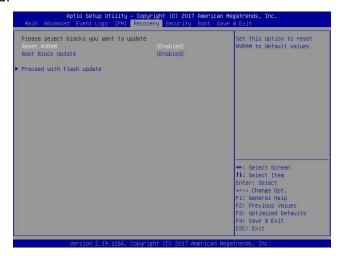

- 2. Insert the USB device that contains the new BIOS image ("Super.ROM") into your USB port and reset the system until the following screen appears:
- 3. After locating the new BIOS binary image, the system will enter the BIOS Recovery menu as shown below:

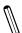

**Note**: At this point, you may decide if you want to start the BIOS recovery. If you decide to proceed with BIOS recovery, follow the procedures below.

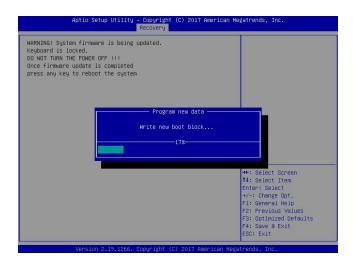

4. When the screen as shown above displays, use the arrow keys to select the item "Proceed with flash update" and press the <Enter> key. You will see the BIOS recovery progress as shown in the screen below:

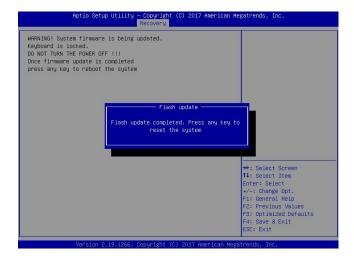

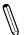

Note: <u>Do not interrupt the BIOS flashing process until it has completed</u>.

- 5. After the BIOS recovery process is completed, press any key to reboot the system.
- 6. Using a different system, extract the BIOS package into a USB flash drive.
- 7. Press <Del> during system boot to enter the BIOS Setup utility. From the top of the tool bar, select Boot to enter the submenu. From the submenu list, select Boot Option #1 as shown below. Then, set Boot Option #1 to [UEFI AP:UEFI: Built-in EFI Shell]. Press <F4> to save the settings and exit the BIOS Setup utility.

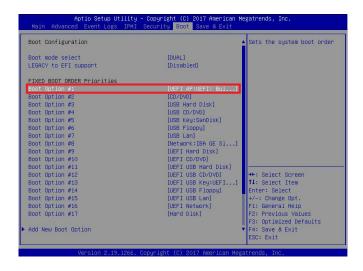

8. When the UEFI Shell prompt appears, type fs# to change the device directory path. Go to the directory that contains the BIOS package you extracted earlier from Step 6. Enter flash.nsh BIOSname.### at the prompt to start the BIOS update process.

```
UEF1 Interactive Shell v2.1
EDK II
UEF1 v2.50 (American Megatrands, 0x0005000c)
Happing table
F50: 1886(1):400-00:1518 v1.1
F2:Hast(0x00)/F2:(0x14,0x0)/v18:(0x11,0x0)/H0(1,MSR,0x37901072,0x800,0x1
DA5552)
EDK: Alias(s):
F2:Hast(0x00)/F2:(0x14,0x0)/v18:(0x11,0x0)/H0(1,MSR,0x37901072,0x800,0x1
DA5552)
F70: Alias(s):
F2:Hast(0x00)/F2:(0x14,0x0)/v18:(0x11,0x0)
F70:SE: District of Skips date-tun.nsh or any other key to continue.
Shello 150:1
F30: VF0:000S v18:MCR-203160017
F30:VF0:000S v18:MCR-203160017
F30:VF0:000S v18:MCR-203160017
```

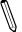

Note: Do not interrupt this process until the BIOS flashing is complete.

- 9. The screen above indicates that the BIOS update process is complete. When you see the screen above, unplug the AC power cable from the power supply, clear CMOS, and plug the AC power cable in the power supply again to power on the system.
- 10. Press <Del> to enter the BIOS Setup utility.
- 11. Press <F3> to load the default settings.
- 12. After loading the default settings, press <F4> to save the settings and exit the BIOS Setup utility.